# Digital banking

2023

INTERNET BANKING MANUAL FOR INDIVIDUAL CLIENTS

POSTBANK

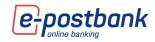

# Table of contents:

| 1.   | Terms and conditions for using e-Postbank                                 | 3  |
|------|---------------------------------------------------------------------------|----|
| 2.   | Registration for the service                                              | 3  |
| 3.   | Online registration                                                       | 3  |
| 4. F | irst login with Activation code                                           | 8  |
| 5. L | ogin to e-Postbank                                                        | 9  |
| 6. N | /enu "Accounts"                                                           | 9  |
| F    | unction buttons in the "Accounts" menu:                                   | 11 |
| C    | Dpening an account                                                        | 13 |
| 7. C | ustomization of home screen                                               | 15 |
| 8. E | eneficiaries                                                              | 16 |
| 9. T | emplates                                                                  | 17 |
| 10.  | Menu "Cards"                                                              | 18 |
| 11.  | Menu "Deposits"                                                           | 19 |
| 12.  | Menu "Credits"                                                            | 19 |
| 13.  | Menu "Transfers"                                                          | 20 |
| h    | nternal bank transfers – between own accounts and ot other recipients     | 21 |
| Т    | ransfers to other banks                                                   | 22 |
| C    | redit card repayment                                                      | 24 |
| Т    | ransfer from/to budget                                                    | 25 |
| ٧    | alidity of transfers                                                      | 28 |
| C    | reate a recurring payment with manual confirmation or automatic execution | 28 |
| C    | urrent                                                                    | 30 |
| P    | ending                                                                    | 32 |
| F    | uture value date                                                          | 33 |
| C    | ancelled                                                                  | 33 |
| Т    | ransfers information                                                      | 33 |
| F    | equests                                                                   | 35 |
| L    | imits                                                                     | 37 |
| Т    | rusted beneficiaries                                                      | 39 |
| 14.  | Menu "Utilities and taxes"                                                | 43 |
| ι    | Itilities                                                                 | 44 |
| Т    | ax payments                                                               | 45 |
| F    | eports                                                                    | 47 |
| 0    | Pirect debit – utility bills                                              | 47 |

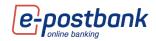

| 15. Menu "Documents"                         |    |
|----------------------------------------------|----|
| 16. Menu "Offers"                            |    |
| 17. Menu "Currency"                          |    |
| 18. Menu"Messages"                           | 50 |
| 19. Menu "Security"                          | 51 |
| 20. Personal security tools                  | 53 |
| Installing a Qualified Electronic Signature: |    |
| Software token m-Token Postbank              | 55 |
| 21. Menu "Settings"                          | 61 |
| 22. Online recovery of forgotten password    | 64 |
| 23. Menu "Get new product"                   | 67 |
| 24. Logging out                              |    |
|                                              |    |

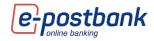

# 1. Terms and conditions for using e-Postbank

The service is intended for clients of the Bank - individuals and legal entities who have at least one active banking product. The service allows online users to monitor information about their accounts and products, as well as to make payment transactions.

# 2. Registration for the service

You can register for Internet banking:

Online (available for individual clients of the Bank, who do not have registration for the service, with at least one bank product).

When registered online, the user logs in to the system with the email address used to register and the password created by them.

In a branch after filling the necessary documentation (available for individuals and legal entities).

When registered in a branch, the user receives an Activation code, which generates username and password for entry in the Internet and mobile banking. More about first log in can be found in the First login section.

# 3. Online registration

The online registration can be started from the following two options:

The corporate website of the bank <u>www.postbank.bg</u> by selecting the link "Activate access" and after that "Online registration".

| User            |   |
|-----------------|---|
| Password        |   |
| LOGIN           | > |
| ACTIVATE ACCESS |   |

From the Internet banking page page <u>www.e-postbank.bg</u> by selecting the link "Activate access"

3

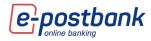

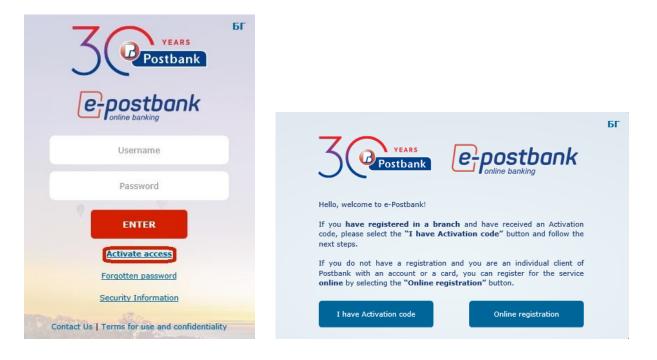

When selecting the link "Online registration", an initial screen is displayed with brief information about the service and the opportunity for the client to start a new registration or to finish one already started:

|                                                                                                    | БГ |
|----------------------------------------------------------------------------------------------------|----|
| <b>Corrections</b>                                                                                                    |    |
| Hello,                                                                                                    |    |
| Here you can sign up for Postbank's digital banking.<br>Completely online and with just three simple steps, you get<br>the opportunity to use features such as: |    |
| <ul> <li>Fast and secure access to your Postbank products</li> </ul>                                                                                            |    |
| <ul> <li>Transfers between own accounts in the Bank</li> </ul>                                                                                                  |    |
| <ul> <li>Payment of utility bills and taxes</li> </ul>                                                                                                    |    |
| <ul> <li>Payment of liabilities on own credit products in the Bank</li> </ul>                                                                                   |    |
| Using m-Postbank mobile application                                                                                                    |    |
| You can also request the app m-Token Postbank from your e-Postbank<br>profile and use it to confirm your card payments on the Internet.                         |    |
| To activate the full functionality of our digital banking the internet banking<br>service, please visit a Postbank office.                                      |    |
| New registration Continue registration                                                                                                    |    |
|                                                                                                    |    |

In the first step of online registration you need to enter your personal data:

- Three names
- Personal Identification Number
- Email address
- Mobile number

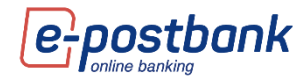

| 1 | Registration | 2             | Confirmation of                                                  | 3 | Completion of |
|---|--------------|---------------|------------------------------------------------------------------|---|---------------|
| - | information  | -             | registration                                                     | 0 | registration  |
|   |              |               |                                                                  |   |               |
| ( |              | gistration. I | individual customers of the t<br>It is necessary to enter actual |   |               |
|   |              | Full name     | 2                                                                |   |               |
|   |              |               |                                                                  |   |               |
|   |              | EGN           |                                                                  |   |               |
|   |              |               |                                                                  |   |               |
|   |              | E-mail        |                                                                  |   |               |
|   |              |               |                                                                  |   |               |
|   |              | Please re     | -enter an email                                                  |   |               |
|   |              | Mobile ph     | ione                                                             |   |               |
|   |              | (08XX XX80)   | XXX)                                                             |   |               |
|   |              | Entor a ci    | 258561                                                           |   |               |
|   |              | citter a ci   | Shirof Hamber                                                    |   |               |
|   |              | Conf          | ìrm                                                              |   |               |

**IMPORTANT**: The entered information must correspond to the **data provided to the Bank**. In case the phone number or e-mail address you enter **does not match those provided to the Bank**, the **registration will be unsuccessful**.

Fill in the registration data and select "Confirm".

After filling in and sending the information, a message is displayed that the request has been sent for processing.

| 1 За<br>трация  | 2                                             | Потвърждаване на<br>регистрация | 3                                                                                                    | Завършване на<br>регистрация                                                                                                    |
|-----------------|-----------------------------------------------|---------------------------------|----------------------------------------------------------------------------------------------------|----------------------------------------------------------------------------------------------------|
| уващ продукт. Н | еобходимо е                                   |                                 |                                                                                                    |                                                                                                    |
|                 | трация<br>регистрацията е<br>зуващ продукт. Н | регистрацията е услуга за фи    | трация с регистрация регистрацията е услуга за физически лица, клиенти на уреац продукт. Необходино е да въявдете актуални дан | трация 2 регистрация 5<br>регистрацията е услуга за физически лица, клиенти на банката, ко<br>уреац продукт. Необходино е да въведете актуални данни, които с |

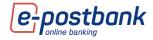

The system automatically sends you for the requested registration to the e-mail address specified by you. If it is the same as provided to the Bank, you need to click on the link contained in the email to **confirm the registration**:

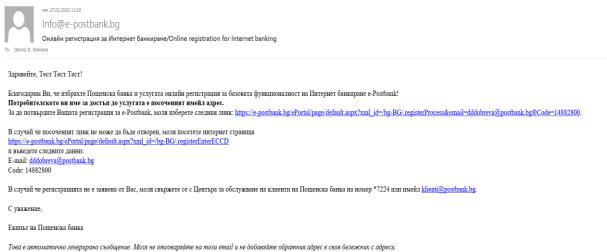

100и е ивтолитично сеперацито совощенае, поли пе отсовщилате по тоза етила и пе обочавлите обратная цорес в своя ослежная с шреси.

After clicking on the link, the registration is confirmed and you can proceed to create a password:

|   | Peweнuя за твоето утре                                                                                                    |   |                                 |   |                              |  |  |  |
|---|----------------------------------------------------------------------------------------------------|---|---------------------------------|---|------------------------------|--|--|--|
| 1 | Данни за<br>регистрация                                                                                                    | 2 | Потвърждаване на<br>регистрация | 3 | Завършване на<br>регистрация |  |  |  |
|   | Вашата заявка за онлайн регистрация за e-Postbank е потвърдена успешно.<br>За да завършите регистрацията, моля натиснете <mark>тук .</mark> |   |                                 |   |                              |  |  |  |

After selecting "here" follows the **last step** in the registration - creating a password. The password is chosen by you and is confirmed by a one-time code received via SMS, sent to a mobile number that you have provided to the Bank.

The password must meet the requirements of the Bank, which are described on the screen that is displayed:

- Minimum 8 characters lenght;
- Combination of numbers and letters in Latin;
- At least one capital letter. The password is case sensitive;

The one-time code contains 6 characters and is valid for 5 minutes. The validity of the code is indicated in the message.

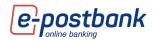

| Срокранк<br>Решения за твоето упре Ссерокрански<br>и данни за 2 Потвърждаване на 2 Завършване на                                                                                                    |                                                                                                    |       |
|----------------------------------------------------------------------------------------------------|----------------------------------------------------------------------------------------------------|-------|
| 1       Данни за регистрация       2       Потвърждаване на регистрация       3       Запършване на регистрация         •       За да продължите, е необходино да създадете парола и да въедете код за потвърждаване, получен чрез SMS.*       •       •       •       •       •       •       •       •       •       •       •       •       •       •       •       •       •       •       •       •       •       •       •       •       •       •       •       •       •       •       •       •       •       •       •       •       •       •       •       •       •       •       •       •       •       •       •       •       •       •       •       •       •       •       •       •       •       •       •       •       •       •       •       •       •       •       •       •       •       •       •       •       •       •       •       •       •       •       •       •       •       •       •       •       •       •       •       •       •       •       •       •       •       •       •       •       •       •       •       • </td <td>POSTBANK:Vashiqt<br/>kod za potvarjdavane<br/>na parola v e-Postbank<br/>e: <u>371257</u>, , validen do<br/>10.07.<u>2017 10</u>:55:02.</td> <td>10:50</td> | POSTBANK:Vashiqt<br>kod za potvarjdavane<br>na parola v e-Postbank<br>e: <u>371257</u> , , validen do<br>10.07. <u>2017 10</u> :55:02. | 10:50 |
| Потвърждаване на парола<br>Моля, въведете получен чрез SMS код за потвърждаване валиден до<br>10.07.2017г. 10:55:02 часа.<br>Генерирай нов код<br>Потвърдете                                                                                                    |                                                                                                    |       |

After a successfully created password, a message is displayed that the password has been created and the client can proceed to log in to the system.

|              | Peweнwa за твоето утре     |                                   |                                |  |  |  |  |
|--------------|----------------------------|-----------------------------------|--------------------------------|--|--|--|--|
| 1            | Данни за<br>регистрация    | 2 Потвърждаване на<br>регистрация | З Завършване на<br>регистрация |  |  |  |  |
| Ваша<br>тук. | ата парола е създадена усг | пешно. За да осъществите вход в с | зистемата, моля натиснете      |  |  |  |  |

After selecting the link **here** or reloading the e-Postbank login page, you can log in to the system. After successful online registration, you have access to the following features:

- Access to all bank accounts and products you have in the Bank;
- Transfers between own accounts;
- Repayment of own liabilities on own credit products in the Bank;
- Payment of utility bills by account or card;
- Payment of tax liabilities to the municipalities available in ePostbank;
- Receiving and sending messages to the Bank (sending is available only through e-Postbank).

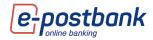

- Information about exchange rate and currency calculator;
- Ability to change the password (the username is the email with which you have registered, the username cannot be changed). The **password** can be changed at any time from the menu Security -> Change password.
- Review user sessions;
- Use of m-Postbank mobile application for the listed services;

# 4. First login with Activation code

When registering for the Internet banking service in a branch, you will be given a 9-figure activation code.

The activation code has to be entered in the Internet banking page <u>www.e-postbank.bg</u> by selecting the link "Activate access" and "I have Activation code" button.

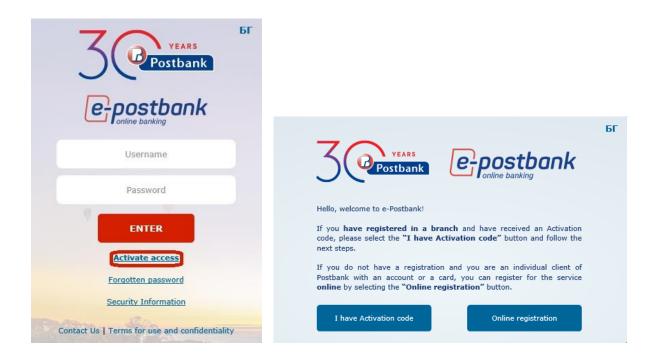

Fill in the Activation code, enter the control number and by pressing the "Continue" button, the system generates a username and password which will be send to you.

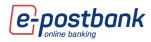

|         | Postbank C-postbank                                          |
|---------|--------------------------------------------------------------|
| number. | the Activation code you have received in a branch and contro |
|         | Activation code                                              |
|         |                                                              |
|         | 129573.                                                      |
|         | Enter a control number                                       |

# 5. Login to e-Postbank

You can log in to e-Postbank:

- Through the corporate website of the Bank <u>https://www.postbank.bg/</u> or
- At the address <u>https://www.e-postbank.bg/</u>

**IMPORTANT!** In order to increase security and in correspondence to the Payment Services Directive (Regulation (EU) 2015/2366), additional identification is needed at the first entry into the internet and mobile banking services and at a certain period thereafter. The identification is done by entering a one-time code, which you receive via SMS/other electronic message (Viber) or automatic call (available in e-Postbank).

| <b>J</b><br><b>VEARS</b><br><b>Postbank</b>                                                                                                    |  |
|----------------------------------------------------------------------------------------------------|--|
| Additional Authentication                                                                                                    |  |
| Please, confirm with the code you have received via SMS or automatic call valid until 28.04.2021 15:30:07                                                                                   |  |
|                                                                                                    |  |
| Note: If you enter an expired code, the system generates a new one<br>automatically and sends it to your phone. Please, check for SMS with the new<br>code and enter it in the field above. |  |
| Logout                                                                                                    |  |
|                                                                                                    |  |
| <ul> <li>Other option for authentication</li> </ul>                                                                                                    |  |
|                                                                                                    |  |

# 6. Menu "Accounts"

The information about the accounts registered for the service is available in the accounts menu.

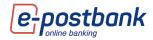

The icon to the left of the account means that you can make a transfer from this account to another of your accounts via **Drag&Drop**.

| Accounts       |             |                        |              |                   |             |
|----------------|-------------|------------------------|--------------|-------------------|-------------|
| Active Open ba | nk accounts |                        |              |                   | (C          |
|                |             |                        |              |                   | New account |
| Account name   |             |                        | Balance      | Available balance |             |
| ♥▶ Demo        |             | BG79BPB179421022700801 | 0.00 BGN     | 0.00              | 3.00        |
| ♦ Demo 2       |             | BG52BPBI79421022700802 | 138.44 BGN   | 0.00              | 80.50       |
| 🕐 Demo 3       |             | BG23BPBI79424422700801 | 6 500.30 EUR | 6 473.41          | 0.00        |

After holding one of the accounts and placing it on another account, the screen for making a transfer is automatically displayed, and the information in the fields for ordering party and beneficiary, as well as Details of payment, is automatically filled in by the system:

| TRANSFER IN BGN BETWEEN OWN ACCOUN                     | TS                     |   |
|--------------------------------------------------------|------------------------|---|
|                                                        | Load template          | - |
| ORDERING PARTY                                         |                        |   |
| Разплащателна сметка 3, BG52BPBI79421022               | 2700802 (342.47 BGN)   | r |
| Name * Клиент 60944 Сект                               |                        |   |
| BENEFICIARY<br>Work, BG79BPBI79421022700801 (0.00 BGN) |                        |   |
| Amount *                                               | Currency               |   |
| 0.00                                                   | BGN                    |   |
| Details of payment *                                   | Additional information |   |
| Transfer between own accounts                          |                        |   |
| Show additional options                                | Continu                | e |

You can **edit the account name** from the icon

| Accounts         |          |                        |              |                   |             |
|------------------|----------|------------------------|--------------|-------------------|-------------|
| Active Open bank | accounts |                        |              |                   |             |
|                  |          |                        |              |                   | New account |
| Account name     | Edit     | IBAN                   | Balance      | Available balance | Hold amour  |
| > Demo           | Ł        | BG79BPB179421022700801 | 0.00 BGN     | 0.00              | 3.00        |
| Demo 2           | <b>.</b> | BG52BPB179421022700802 | 138.44 BGN   | 0.00              | 80.50       |
| Demo 3           |          | BG23BPB179424422700801 | 6 500.30 EUR | 6 473.41          | 0.00        |
|                  |          |                        |              |                   |             |

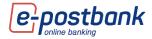

When you click on the icon, a field will appear in which to enter the account name of your choice. After changing the name, to save the changes you have to press the green tick to the right of the white field. When you press the red is, the changes will not be saved.

| Account name |                        |          |      | Hold amount |
|--------------|------------------------|----------|------|-------------|
| 🗇 Demo 📀     | BG79BPBI79421022700801 | 0.00 BGN | 0.00 | 3.00        |

### Function buttons in the "Accounts" menu:

Functional buttons for balance, movements and new transfer are located in the context of each account.

Using the **Balance** button you can check the balance (availability) on an account of your choice for a certain period.

To check it, it is necessary to select a period, number of movements per page and press the Show button.

| BALANC   | E                                                  |                      |        |   | - | × |
|----------|----------------------------------------------------|----------------------|--------|---|---|---|
| ٩        | Advanced search                                    | Demo                 |        | - | • |   |
| From     | n 23.04.2021 i to<br>ults per page:                | 30.04.2021 🗐<br>25 🗸 | Show   |   |   |   |
| for peri | nt: Demo BGN / B<br>od: 23.04.2021 to<br>rds found |                      | 700801 |   |   |   |

If you want to check for another account, you do not need to return to the main menu. You can change the selected account from the drop-down menu:

| ٩        | Advanced search                                                                    | Demo >                                    | - | • |  |  |  |
|----------|------------------------------------------------------------------------------------|-------------------------------------------|---|---|--|--|--|
|          | nt State<br>23.04.2021 📄 to<br>Its per page:                                       | Demo 2<br>3 Demo 2<br>Demo 3<br>25 V Snow |   |   |  |  |  |
|          | Account: Demo BGN / BG79BPBI79421022700801<br>for period: 23.04.2021 to 30.04.2021 |                                           |   |   |  |  |  |
| No recor | ds found                                                                           |                                           |   |   |  |  |  |

With the **Movements** button you can make a reference for movements on an account of your choice.

| Account name                                                                                                    | IBAN                                                                | Balance                                                                                                    | Available bala                                                 | ance Hold amount                                                  |
|----------------------------------------------------------------------------------------------------|---------------------------------------------------------------------|----------------------------------------------------------------------------------------------------|----------------------------------------------------------------|-------------------------------------------------------------------|
| Demo                                                                                                    | BG79BPBI79421022700801                                              | 0.00 BGN                                                                                                    | 0.00                                                           | 3.00                                                              |
| ▼ Demo 2                                                                                                    | <br>BG52BPBI79421022700802                                          | 138.44 BGN                                                                                                  | 0.00                                                           | 80.50                                                             |
| ДК - ПРОГРАМА<br>Клиент 28 Сектор 5000                                                                                                    | current / active                                                    | Balance -                                                                                                   | Transactions * N                                               | ew transfer 🔹 Taxes report                                        |
| Turnovers (BGN) Available balance Total outflows (debit) Total inflows (credit) Daily outflows (debit) Daily inflows (credit) Minimum balance For date | 0.00<br>3 697.67<br>3 836.11<br>2.00<br>52.59<br>3.00<br>12.02.2021 | Interest     Last payed interest     Date paid     Interest rate     Accrued interest     For date     Fees | ›Last 10<br>›For today<br>›Last week<br>›Current month<br>more | 0.00<br>31.12.2020<br>0.00%<br>0.00<br>13.02.2021<br><u>Check</u> |

You can check the last 10 movements on the respective account or select More to view the other filtering options - by period, by type of transfer, by amount.

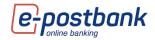

| TRAN | TRANSACTIONS - ×       |                    |                   |                   |         |              |      |                |  |
|------|------------------------|--------------------|-------------------|-------------------|---------|--------------|------|----------------|--|
| ۹    | Advanced search        | Create request     | List of responses | Demo 2            | •       |              |      | •              |  |
| () F | or the period from 30. | 04.2021 🔳 to 30.04 | .2021 🔳           | Order Type        | *       | ~            |      |                |  |
| • L  | ast 10                 |                    |                   | Outgoing/Incoming | *       | $\checkmark$ |      |                |  |
| 🗆 s  | how with details       | Results per pag    | e 25 🗸            | Amount            | from to |              |      |                |  |
|      |                        |                    |                   | Beneficiary       |         |              | Show |                |  |
|      |                        |                    |                   |                   |         |              |      | Save as: 🖭 💼 🎫 |  |

The generated report can be saved on your computer in the following formats: HTML, DOC, PDF and XLS. To do this, you must select one of the options:

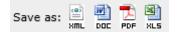

The **Create Request** function allows you to retrieve account statements when the number of movements is very large.

To do this, you need to select a specific account that you want to refer to in the **Accounts** menu. After selecting the **Transactions** button.

From here you can request a reference for a period and continue working with other functions. Once the report is prepared, you will receive a system message and you will be able to download it from the **List of responses** tab.

| TRANSAG  | TIONS           |                |                   |        |    |   |                | - | × |
|----------|-----------------|----------------|-------------------|--------|----|---|----------------|---|---|
| ٩        | Advanced search | Create request | List of responses | Demo 2 |    | - |                | • |   |
| From     | 30.04.2021 🗐 te | 30.04.2021 🚍   | Outgoing/Inc      | oming  | *  |   |                |   |   |
| Order Ty | pe *            | ~              | Amount            | from   | to |   | Send a request |   |   |

From the **New transfer** button you can order a transfer from the account of your choice. For this purpose it is necessary to select the type of operation (Transfer in the bank, outside the bank, etc.) and a form for creating a transfer will be displayed on the screen.

More information on making transfers and confirming payment transactions can be found in the "Transfers" section.

| - Demo 2                                                                                                    | 7 | BG52BPBI79421022700802                                              | 138.44 BGN                                                                                             | 0.00                                                                                                    | 80.50                                   |
|----------------------------------------------------------------------------------------------------|---|---------------------------------------------------------------------|----------------------------------------------------------------------------------------------------|----------------------------------------------------------------------------------------------------|-----------------------------------------|
| ДК - ПРОГРАМА<br>Клиент 28 Сектор 5000                                                                                                    |   | current / active                                                    | Balance                                                                                                | Transactions • New transfer                                                                                         | Taxes report                            |
| Turnovers (BGN) Available balance Total outflows (debit) Total inflows (credit) Daily inflows (credit) Daily inflows (credit) Minimum balance For date |   | 0.00<br>3 697.67<br>3 836.11<br>2.00<br>52.59<br>3.00<br>12.02.2021 | JInterest<br>Last payed interest<br>Date paid<br>Interest rate<br>Accrued interest<br>For date<br>Fees | <ul> <li>Payment ins</li> <li>Payment out</li> <li>Credit card</li> <li>Cash withdr</li> <li>From/To but</li> </ul> | tside bank<br>repayment<br>awal request |

The **Statements** button is displayed only if you have requested the service of generating bank statements in a bank branch.

|                                                                                                    |                                                            |                                                                                                    |                        | Блокирана сума                                            |
|----------------------------------------------------------------------------------------------------|------------------------------------------------------------|----------------------------------------------------------------------------------------------------|------------------------|-----------------------------------------------------------|
| - Демо сметка 1                                                                                                    | <br>BG09BPB179421077596301                                 | 4 873.06 BGN                                                                                          | 4 870.06               | 3.00                                                      |
|                                                                                                    |                                                            |                                                                                                    |                        |                                                           |
|                                                                                                    |                                                            |                                                                                                    | Салдо 🔹 Движения 💌 Нов | превод * Извлечения *                                     |
| \delta Обороти (BGN)                                                                                                    |                                                            | Лихви                                                                                                 |                        |                                                           |
| Разполагаемост<br>Общ оборот - дябит<br>Общ оборот - кредит<br>Дневен оборот - дебит<br>Дневен оборот - кредит<br>Минимално салдо | 4 872.06<br>40 936.29<br>45 800.35<br>0.00<br>0.00<br>3.00 | Послари калитализирана лиска<br>Дата<br>Лискее процент<br>Текуца начисопан лиска<br>Към дата<br>Такон |                        | 0.00<br>11.12.2019<br>0.00%<br>0.00<br>11.07.2020<br>Bios |

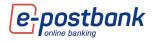

In case you have requested the service and want to view the statements on your account, you should select the **Statements** button and **set a period**.

To download or view a specific statement, select the **Download file** button.

| statements X                                                        |      |         |         |            |            |            |               |  |  |  |
|---------------------------------------------------------------------|------|---------|---------|------------|------------|------------|---------------|--|--|--|
| Search Work                                                         |      | -       |         |            |            |            |               |  |  |  |
| From 01.01.2021 🗐 to 08.04.2021 🗐                                   |      | Show    |         |            |            |            |               |  |  |  |
| Account: Work BGN / BG79BPBI7<br>for period: 01.01.2021 to 08.04.20 |      | 801     |         |            |            |            |               |  |  |  |
| Statement number                                                    | Year | Туре    | Balance | Date       | Date from  | Date to    | Download file |  |  |  |
| 14                                                                  | 2021 | monthly | 0.00    | 15.03.2021 | 03.03.2021 | 15.03.2021 | Download file |  |  |  |

By selecting the **Taxes report** button, you can view the fees due on a specific account:

| - Demo 2                               | <br>BG52BPBI79421022700802 | 138.44 BGN      | 0.00                    | 80.50          |
|----------------------------------------|----------------------------|-----------------|-------------------------|----------------|
| ДК - ПРОГРАМА<br>Клиент 28 Сектор 5000 | current / active           | Balance 🔹 Trans | sactions 🔹 New transfer | • Taxes report |

#### **Opening an account**

Through the submenu "Account opening" you can request online opening of a current or deposit account.

**IMPORTANT!** To open a new account online you need to have a **qualified electronic signature**, which you should register in the menu "Security" -> "Certificates" by selecting the button "Register QES".

An important condition for online opening of an account or deposit is that your personal data provided to the Bank is up-to-date. In case you have a change of identity document, address or others, it is necessary to update your data in a branch of the Bank.

Only individuals who are account holders can open online accounts. Users to individual customers who are not account holders do not have the right to open accounts online.

| Accounts       | nk accounts |                        |              |                   |             |
|----------------|-------------|------------------------|--------------|-------------------|-------------|
|                |             |                        |              |                   | New account |
| Account name   |             | IBAN                   | Balance      | Available balance | Hold amoun  |
| ∕ <b>▶Demo</b> |             | BG79BPBI79421022700801 | 0.00 BGN     | 0.00              | 3.00        |
| > Demo 2       | <b>.</b>    | BG52BPBI79421022700802 | 138.44 BGN   | 0.00              | 80.50       |
| Demo 3         |             | BG23BPB179424422700801 | 6 500.30 EUR | 6 473.41          | 0.00        |

To start opening an account, you need to choose "New account" button:

### New account

The process of opening a new account goes through:

- Choice of account type
- Ourrency
- Term (applicable to deposit accounts only)

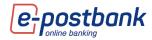

| STEP 1/5 - PARAMETERS                                             | - × |  |  |  |
|-------------------------------------------------------------------|-----|--|--|--|
| Product type                                                      |     |  |  |  |
| Currency                                                          |     |  |  |  |
| Maturity                                                          |     |  |  |  |
| A qualified electronic signature is required to sign the request. |     |  |  |  |
|                                                                   |     |  |  |  |
| Save Next >>                                                      |     |  |  |  |

## Choice of product:

| STEP 2/5 - SELECT PRODUCT – ×                                                                                                    |
|----------------------------------------------------------------------------------------------------|
| Разплащателна сметка - online                                                                                                    |
| РАЗПЛАЩАТЕЛНА СМЕТКА - ONLINE                                                                                                    |
| Product Description                                                                                                    |
| С разплащателна сметка в Пощенска банка ще можете да се възползвате от безкасово<br>плащане на битови сметки, да извършвате безкасови преводи, международна дебитна<br>карта, да получавате работна заплата и други регулярни доходи, бързо, лесно и<br>удобно. |
| За повече информация посетете www.postbank.bg                                                                                                    |
| Документ с информация за таксите                                                                                                    |
| Речник на термините                                                                                                    |
| << Back Save Next >>                                                                                                    |

Read and accept the General terms and conditions and the Bank's Tariff.

| STEP 3/5 - ACCEPT CONDITIONS AND TARIFF - ×                                                                                                    |              |  |  |  |
|----------------------------------------------------------------------------------------------------|--------------|--|--|--|
| РАЗПЛАЩАТЕЛНА СМЕТКА - ONLINE                                                                                                    |              |  |  |  |
| Product type                                                                                                    | Bank Account |  |  |  |
| Currency                                                                                                    | BGN          |  |  |  |
| <ul> <li>I/We declare that I/we have read, comprehend and fully accept the Interest rates bulletin and Bank Tariff</li> <li>I/We declare that I/we have read, comprehend and fully accept the General terms and conditions for opening, maintenance and closure of accounts of Individuals in Eurobank Bulgaria AD.</li> <li>I/We declare that I/we have read, comprehend and fully accept the General terms and conditions for Internet banking.</li> </ul> |              |  |  |  |
| << Back Next >>                                                                                                    |              |  |  |  |

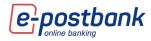

### Choice of rights for the newly opened account:

| STEP 4/5 - DETAILS                                | - × |  |  |  |
|---------------------------------------------------|-----|--|--|--|
| New account doesn't need feeding.                 |     |  |  |  |
| The new account will be added with active rights. |     |  |  |  |
|                                                   |     |  |  |  |
|                                                   |     |  |  |  |
|                                                   |     |  |  |  |
| << Back Next >>                                   |     |  |  |  |

### View and confirm details:

| STEP 5/5 - PREVIEW - X                                                                                                    |                               |  |  |  |
|----------------------------------------------------------------------------------------------------|-------------------------------|--|--|--|
| Bank client                                                                                                    | Клиент 60931 Сектор 5000      |  |  |  |
| Product type                                                                                                    | Bank Account                  |  |  |  |
| Currency                                                                                                    | BGN                           |  |  |  |
| Amount                                                                                                    | 0                             |  |  |  |
| Product                                                                                                    | Разплащателна сметка - online |  |  |  |
| Account for feeding                                                                                                    |                               |  |  |  |
| Transfer rights from an account                                                                                                    |                               |  |  |  |
| Account for taxes                                                                                                    |                               |  |  |  |
| ✓<br>I/We declare that I/we have read, comprehend and fully accept the Interest rates bulletin and Bank<br>Tariff.                                                                              |                               |  |  |  |
| ✓<br>I/We declare that I/we have read, comprehend and fully accept the General terms and conditions for<br>opening, maintenance and closure of accounts of Individuals in Eurobank Bulgaria AD. |                               |  |  |  |
| $\fbox$ I/We declare that I/we have read, comprehend and fully accept the General terms and conditions for Internet banking.                                                                    |                               |  |  |  |
| The requests for opening of accounts are processed within 2 hours for individual clients and within two working days for companies.                                                             |                               |  |  |  |
| << Back Submit                                                                                                    |                               |  |  |  |

After confirmation and signing of the documents, the applications for opening company accounts are processed by the Bank.

Once the account is opened, it is added to your internet banking account.

Contracts for open online accounts can be found in the menu "Accounts" >> submenu "Open bank accounts":

| Номер на заявка - Тил          |          |                     |                 |                      |
|--------------------------------|----------|---------------------|-----------------|----------------------|
| 1008271 - Разплащателна сметка | Одобрена | 09.09.2020 17:03:25 | Демо потребител | то Договор за сметка |
| 1008269 - Разплащателна сметка | Одобрена | 14.08.2020 15:45:23 | Демо потребител | то Договор за сметка |

# 7. Customization of home screen

At the top of the main screen is the main menu (widget) bar of the system:

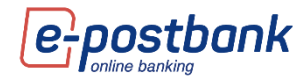

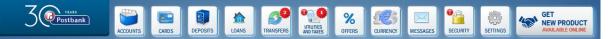

Each of the icons can be moves to the left or right of the screen. This way you can see the information you need on one screen without having to switch between different menus.

! With a screen width below 1300 px, only the left widget panel is visible. At a width of less than 1024 px, both panels are hidden.

With the widgets you can perform actions without having to open the corresponding menu in the main screen. For example, you can use the **ACCOUNTS** widget to make a transfer between your personal accounts or a transfer from a current account to a credit card (if you have positioned the **CARDS** widgets on the left or right of the screen) using the **Drag&Drop** function.

| 麊 Клиент 60944 Сектор 5000 (449543)                                               | Accounting date: 12.02.2021           |                                                         | 🔒 Contact Us 🛛 😨 BG LOGO               |
|-----------------------------------------------------------------------------------|---------------------------------------|---------------------------------------------------------|----------------------------------------|
| 3 Postbank                                                                        | ACCOUNTS CARDS DEPOSITS LOANS TRANSFE | s CHERN CHERN                                           | GET<br>NEW PRODUCT<br>AVAILABLE ONLINE |
| CARDS 3<br>Card Balanc<br>Visa Classic -130.09 BC<br>Mastercard World 2 901.32 BC |                                       | Total balance 12851.                                    | 92 BGN V                               |
| mastercard wond 2 501.32 BC                                                       | Bank Accounts                         | Balance Currency                                        | Available balance                      |
|                                                                                   | 🖑 Demo                                | BG79BPBI79421022700801 0.00 BGN                         | 0.00                                   |
|                                                                                   | Pemo 2 Savings                        | BG52BPBI79421022700802 🛃 138.44 BGN<br>Balance Currency | 0.00<br>0.00<br>Available balance      |
|                                                                                   | 🖑 Demo 3                              | BG23BPBI79424422700801 6500.30 EUR                      | 6473.41                                |

# 8. Beneficiaries

In the Beneficiaries menu you can save data of the recipients that you use often. This way, you don't have to enter their data every time, just select one of the saved recipients from the drop-down menu to select the recipient of the transfer.

If you click on **Beneficiaries**, a list of all saved counterparties will appear. From this list you can view, edit or delete existing beneficiaries, as well as add new ones.

| Search beneficiar              | У       | 🔓 New |   | Е<br>Ф        |
|--------------------------------|---------|-------|---|---------------|
| Demo name BPBIBGSF<br>Bulgaria |         | 로 🗙   |   | BENEFICIARIES |
| D0.30 EUR                      | 6473.41 |       | h | IARIES 🎣      |

To add a new beneficiary, click **New** in the upper right corner. A screen opens where you enter the required data:

| CREATE BENEFICIA      | RY X          |
|-----------------------|---------------|
| Friendly Name         |               |
| Name                  |               |
| Payee Address         |               |
| Country               | Bulgaria (BG) |
| IBAN                  |               |
| BIC                   |               |
| Branch                |               |
| Visible for all users |               |
|                       |               |
|                       |               |
| Save                  |               |

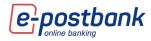

After entering the IBAN, the system automatically fills in the **BIC and Bank fields**.

To save press the **Save** button. The following message is displayed:

| CREATE BENEFICIARY              | × |
|---------------------------------|---|
| Beneficiary successfully saved. |   |
| Close                           |   |

# 9. Templates

You can create a template of a specific transfer by selecting the Show additional features link:

| TRANSFER IN BGN BETWEEN OWN ACCOUNTS X    |                        |  |  |  |
|-------------------------------------------|------------------------|--|--|--|
|                                           | Load template 🗸 🗸      |  |  |  |
| ORDERING PARTY                            |                        |  |  |  |
| Разплащателна сметка 3, BG52BPBI794210227 | 00802 (0.00 BGN)       |  |  |  |
| Name * Клиент 28 Сект                     |                        |  |  |  |
| BENEFICIARY                               |                        |  |  |  |
| Work, BG79BPBI79421022700801 (0.00 BGN)   |                        |  |  |  |
| Amount * 0.00                             | Currency<br>BGN        |  |  |  |
| Details of payment *                      | Additional information |  |  |  |
| Transfer between own accounts             |                        |  |  |  |
| A Show additional options                 | Continue               |  |  |  |

Saving a transfer as a template is convenient and facilitates your subsequent payments to the same recipient. The template contains all the details of the translation.

| Details of payment *                                                                 | Additional information |
|--------------------------------------------------------------------------------------|------------------------|
| Transfer between own accounts                                                        |                        |
| SAVE PAYMENT AS                                                                      | SAVE PAYMENT           |
| RECURRING PAYMENT                                                                    |                        |
| EXECUTION                                                                            | Template name *        |
| <ul> <li>Manual confirmation<br/>The recurring payment will be created in</li> </ul> |                        |
| status 'pending signature'. You should<br>authorize the payment.                     | Visible for all users  |
| <ul> <li>Automatic execution</li> </ul>                                              | BENEFICIARY            |
| Payment will be automatically executed<br>on the selected date.                      | Beneficiary name       |
|                                                                                      |                        |
| PERIODICITY                                                                          | Visible for all users  |
| Weekly  Monday                                                                       |                        |
| O Monthly on date 1                                                                  |                        |
| SUBSCRIPTION EXPIRATION                                                              |                        |
| Unlimited                                                                            |                        |
| O Expires on                                                                         |                        |
|                                                                                      |                        |
| LIE                                                                                  |                        |
| Visible for all users                                                                |                        |
|                                                                                      |                        |
| EXECUTE AND EXPIRY DATES                                                             |                        |
| Creation Date Executi                                                                | on Date Valid before   |
| 30.04.2021 = 12.02                                                                   | 2021 🔳 07.05.2021 🔳    |
|                                                                                      |                        |
| Hide advanced options                                                                | Continue               |

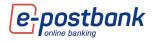

If you click on **Templates**, a list of all saved samples will appear. From this list, you can view, edit, or delete existing samples:

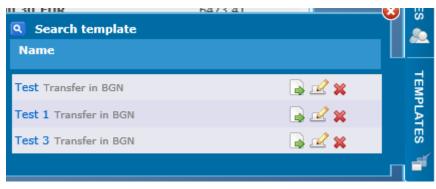

# 10. Menu "Cards"

From the **"Cards"** menu you can get information about your debit or credit cards. The menu contains information about active and inactive cards (if any). Two submenus are displayed: **Active** (contains information about the active cards) and **Inactive** (contains information about the inactive cards). In case you do not have inactive cards, the Inactive submenu is not displayed.

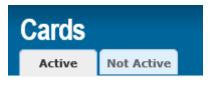

In the "Cards" menu there is information about your debit, credit and prepaid cards (Mastercard Prepaid), registered in the service.

For each of the cards you can see the status, validity, limit and available balance.

When you position your mouse over one of the rows, additional drop-down menu buttons appear, in which you can check credit card transactions and statements and make a card payment.

Credit cards – when choosing a specific credit card, additional buttons are displayed -Transactions, Statements, Credit Card repayments and Purchases in installment. By selecting one of the buttons, you can view the relevant information (for example, your credit card statements) or repay the amount due (by selecting the "Credit card repayment" button).

| Cardholder / Card / Vali |                                                                        |                                                                                            |                                |                      |
|--------------------------|------------------------------------------------------------------------|--------------------------------------------------------------------------------------------|--------------------------------|----------------------|
|                          | Клиент 60931 Сектор 5000<br>546667*****9017<br>Expire on (mm/yy):07/22 | Available credit line:<br>Current balance:<br>Remaining due amount for installments /BGN/: | 6 121.57<br>2 901.32 *<br>0.00 | 87.04 BGN            |
| Mastercard World (CC)    | Activated                                                              | Credit limit /BGN/:<br>nsactions Statements Credit Card Repa                               | 5 000.00<br>yment v Purcha     | ises in Installments |

Debit cards – by selecting the Transactions button you can see information about card authorizations and transactions.

| Concession of the | Клиент 60931 Сектор 5000<br>417099******8866                                  | Available Balance /BGN/:                               | - 130.09           |              |
|-------------------|-------------------------------------------------------------------------------|--------------------------------------------------------|--------------------|--------------|
| Visa Classic (DC) | 41/099-8866<br>Expire on (mm/yy):09/22<br>BG52BPBI79421022700802<br>Activated | 24 hours limit POS /BGN/:<br>24 hours limit ATM /BGN/: | 7 000.00<br>800.00 | ansactions 🔹 |

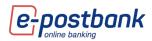

# 11. Menu "Deposits"

Information about your deposit accounts registered for the service is available in the "Deposits" menu.

In this menu you can find all the necessary information about the deposits you have in the bank - term and currency of the deposit accounts, the movements on the account from the moment of its opening, maturity date, interest rate, etc.

When positioning the mouse on one of the lines, the **Transactions** button is displayed:

| Име на сметка                                                                                                    | Валута/Срок                                            | Салдо                                                                                   | Дата на падеж      | Ли     | хва  | Към дата                              |
|----------------------------------------------------------------------------------------------------|--------------------------------------------------------|-----------------------------------------------------------------------------------------|--------------------|--------|------|---------------------------------------|
|                                                                                                    |                                                        |                                                                                         |                    |        |      | Към дата                              |
| nline депозит без автомати                                                                                                    | BGN/3 M                                                | 100.00                                                                                  | 09.10.2020         | 0.13 % | 0.00 | 09.07.2020                            |
|                                                                                                    |                                                        |                                                                                         |                    |        |      |                                       |
| ОБИКНОВЕН ДЕПОЗИТ                                                                                                    |                                                        |                                                                                         |                    |        |      |                                       |
| ОБИКНОВЕН ДЕПОЗИТ                                                                                                    |                                                        |                                                                                         |                    |        |      |                                       |
| ОБИКНОВЕН ДЕПОЗИТ                                                                                                    |                                                        |                                                                                         |                    |        |      | Движе                                 |
|                                                                                                    | BG77BPB179422077596304                                 | Салдо                                                                                   |                    |        |      | Двяже<br>100                          |
| ВАН<br>кихен процент при предсрочно прекратяване                                                                                                    | 0.00 %                                                 | Минимално салдо                                                                         |                    |        |      | 100<br>100.00                         |
| БАН<br>Іховен процент при предорителне<br>Никаз за плащине на ликая                                                                                                    | 0.00 %<br>BG038PBI79424077596307                       | Мининално салдо<br>Дата на откриване                                                    |                    |        |      | 100<br>100.00<br>09.07.2020           |
| БАН<br>Інхаен процент при праддочню прекратяване<br>Энтала в парадане на лихаа<br>Сокаране англатаващиема лихаа                                                                                                    | 0.00 %<br>BG03BPBI79424077596307<br>0.00               | Мининално салдо<br>Дата на откриване<br>Сума при откриване                              |                    |        |      | 100<br>100.00<br>09.07.2020<br>100.00 |
| ЕАN<br>Investment рак проворонно прекратяване<br>поста и силаната на проворонно прекратяване<br>Тоспарко на импаталитерана илиза<br>Тоспарко на таката поста поста на прекрата на прекрата на прекрата<br>Поста на прекрата на прекрата на прекрата на прекрата на прекрата на прекрата на прекрата на прекрата на прекрат<br>Поста на прекрата на прекрата на прекрата на прекрата на прекрата на прекрата на прекрата на прекрата на прекрат<br>Поста на прекрата на прекрата на прекрата на прекрата на прекрата на прекрата на прекрата на прекрата на прекрата на прекрата на прекрата на прекрата на прекрата на прекрата на прекрата на прекрата на прекрата на прекрата на прекрата на<br>Поста на прекрата на прекрата на прекрата на прекрата на прекрата на прекрата на прекрата на прекрата на прекрата<br>Поста на прекрата на прекрата на прекрата на прекрата на прекрата на прекрата на прекрата на прекрата на прекрат<br>Поста на прекрата на прекрата на прекрата на прекрата на прекрата на прекрата на прекрата на прекрата на прекрат<br>Поста на прекрата на прекрата на<br>Поста на прекрата на прекрата на прекрата на прекрата на прекрата на прекрата на прекрата на прекрата на прекрат                                                                                                    | 0.00 %<br>BG03BPBI79424077596307<br>0.00<br>09.07.2020 | Мининално салдо<br>Дата на откриване<br>Сума при откриване<br>Брой на извършени автомат | пччии подновявания |        |      | 100<br>100.00<br>09.07.2020           |
| ОБИКНОВЕН ДЕПОЗИТ      Миниски принатали принатали принатали      Коллани принатали принатали      Ситеха в плишание на ликов      Полтана на      Полтана на      Полта | 0.00 %<br>BG03BPBI79424077596307<br>0.00               | Мининално салдо<br>Дата на откриване<br>Сума при откриване                              | пччни подновявания |        |      | 100<br>100.00<br>09.07.2020<br>100.00 |

# 12. Menu "Credits"

From the Loans menu you can get information about your consumer and/or housing loans:

| Loans<br>Active |              |               |          |           |        |            |   |
|-----------------|--------------|---------------|----------|-----------|--------|------------|---|
|                 |              |               |          |           |        |            | ? |
| Loan type       |              |               | Currency |           | Next [ |            |   |
| Louin type      |              |               | currency |           |        |            |   |
| + BL65375       | BL65375      | 28.09.2018    | BGN      | 30 000.00 | 233.35 | 21.05.2021 |   |
| BG MC BUSINESS  | BG MC BUSINE | 55 21.08.2019 | BGN      | 0.00      | 0.00   |            | ۵ |

When choosing a specific loan, you can view detailed information about the respective product such as interest rate, term, paid and remaining installments, etc.

| BL65375                                  | BL65375      | 28.09.2018        | BGN | 30 000.00      | 233.35            | 21.05.2021           |      |
|------------------------------------------|--------------|-------------------|-----|----------------|-------------------|----------------------|------|
| SBB БИЗНЕС РЕВОЛВИРАЩА ЛИНИЯ ПЛИ         | ОС ПРАЙМ     |                   |     |                |                   |                      |      |
|                                          |              |                   |     | Payments • Uti | lization/Repaymen | t • Insuranc         | es 🔹 |
| Opening Amount                           | 30 000.00 80 |                   |     |                | 3                 | 0 000.00 BGN         |      |
| Interest Rate                            | 8.500        |                   |     |                |                   | 21.04.2021           |      |
| Contract start date<br>Contract end date | 28.09.20     |                   |     |                |                   | 21.05.2021<br>233.35 |      |
| Term of Isan                             | 48 mont      |                   |     |                |                   | 0.00                 |      |
| Available amount                         | 0.0          |                   |     |                |                   | 0                    |      |
| Number of paid installments              |              | 31 Overdue fees   |     |                |                   | 0.00                 |      |
| Number of remaining installments         | 1            | 17 Life insurance |     |                |                   | Yes                  |      |

To the right of each product name is an icon that allows you to rename the product:

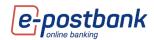

 > BG MC BUSINESS
 BG MC BUSINESS
 21.08.2019
 Payments
 Utilization/Repayment
 Insurances
 I

- when selecting the rename icon, a field is displayed in which you can enter a name of your choice for the credit product. After changing the name, to save the changes you have to press the green icon to the right of the white field. When you press the red icon, the changes will not be saved.

| ▶ Loan X | 2 🗶 |
|----------|-----|
|----------|-----|

When selecting the "Repayment plan" button, information about the loan installments is displayed.

| • Разши     | рено търсене |       |      |                     |                                  |           | •                          |
|-------------|--------------|-------|------|---------------------|----------------------------------|-----------|----------------------------|
|             |              |       |      |                     |                                  |           |                            |
| Погасявания |              |       |      |                     |                                  |           |                            |
|             | Главница     | Лихва | Общо | Просрочена главница | Остатъчна главница за погасяване |           | Статус                     |
|             |              |       |      |                     |                                  | 14 911.93 | <b>Статус</b><br>Действаща |

When selecting the plus (+) in the upper right corner of the screen, options for filtering will be displayed:

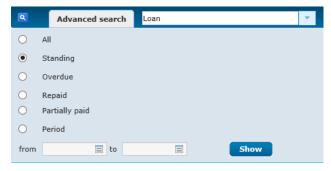

When selecting the **Insurance** button, the information about the loan insurance (if any) is displayed, including the start date of the insurance, term, etc.

# 13. Menu "Transfers"

From the **Transfers** menu you can create transfers from your accounts, as well as receive the necessary information about already made payments.

Through e-Postbank you can make transfers between your accounts and to accounts of other recipients.

When choosing the "Transfers" menu, you have the opportunity to create a transfer in the bank, outside the bank, credit card repayment or transfer to the budget.

The minimum amount for making a transfer via e-Postbank is BGN 0.02.

After creating a transfer and filling in the necessary details, the transfer should be confirmed (if confirmation is required) and sent for processing.

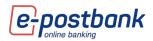

| Transfer     | S                      |         |                   |             |                       |                    |          |           |           |                       |
|--------------|------------------------|---------|-------------------|-------------|-----------------------|--------------------|----------|-----------|-----------|-----------------------|
| New transfer | Current                | Pending | Future value date | Cancelled   | Transfers information | Recurring payments | Requests | Documents | Limits    | Trusted beneficiaries |
| <b>0</b> P   | AY <b>MENT IN SI</b> C | DE BANK | <b>1</b> P/       | AYMENT OUTS |                       | CREDIT CARD RE     | PAYMENT  |           | FROM/TO B | BUDGET                |

**IMPORTANT!** Transfers between own accounts, as well as repayment of obligations on own credit cards do not require additional confirmation.

In order to ensure security when making transfers to third parties, it is necessary to use one of the following means, depending on the type of operation:

- Software token m-Token Postbank
- Qualified electronic signature (QES)+ one-time password, received via SMS or Viber

#### Internal bank transfers - between own accounts and ot other recipients

You can make internal bank transfer between your own accounts or to another recipient from the "Transfers" menu by selecting the "Payment inside bank" button:

| MONEY TRANSFER INSIDE EUROBANK BULGARIA AD |                   |      |
|--------------------------------------------|-------------------|------|
|                                            | Load template     | ~    |
| ORDERING PARTY                             |                   |      |
|                                            |                   | -    |
| BENEFICIARY<br>Payee IBAN*                 | Beneficiary name* | -    |
| Amount *                                   | Currency *        |      |
| 0.00                                       | Currency *        | ~    |
|                                            | Cont              | inue |

From the "Ordering party" drop-down menu you can select the account from which you want to make the transfer, and from the "Beneficiary" drop-down menu - the account to which you want to transfer the amount:

| MONEY TRANSFER INSIDE EUROBANK BULGARIA AD X                                                                 | MONEY TRANSFER INSIDE EUROBANK BULGARIA AD X                                                |
|----------------------------------------------------------------------------------------------------|---------------------------------------------------------------------------------------------|
| Load template 🔍 🗸                                                                                            | Load template                                                                               |
| ORDERING PARTY                                                                                               | ORDERING PARTY                                                                              |
|                                                                                                    | · · · · · · · · · · · · · · · · · · ·                                                       |
| Work, BG79BPBI79421022700801 (0.00 BGN)                                                                      |                                                                                             |
| Депозит, BG238PB179424422700801 (5654.60 EUR)<br>Разплащателна сметка 3, BG528PB179421022700802 (342.47 BGN) | BENEFICIARY                                                                                 |
| Разплащателна сметка 3, BG52BP61/9421022/00802 (342.4/ BGN)                                                  |                                                                                             |
| Payee IBAN* Beneficiary name*                                                                                | Work, BG79BPBI79421022700801 (0.00 BGN)                                                     |
|                                                                                                    | Депозит, BG23BPBI79421022700801 (0.00 BGN)<br>Депозит, BG23BPBI79424422700801 (5654.60 EUR) |
|                                                                                                    | Разплащателна сметка 3, BG52BPB179421022700802 (342.47 BGN)                                 |
| Amount * Currency *                                                                                          | Amount * Currency *                                                                         |
| 0.00                                                                                                    | 0.00                                                                                        |
| Continue                                                                                                    | Continue                                                                                    |

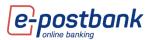

If you make a transfer to another recipient who has an account in the Bank, which you have not added as Beneficiary, you should fill in the account number in the IBAN field of the recipient:

|        | -      |
|--------|--------|
| Name * |        |
|        | Name * |

Fill in the fields: Amount, Reason for payment.

### **Transfers to other banks**

You can make a transfer to another bank from the "Transfers" menu by selecting the "Payment outside bank" button.

| ٦ | ransfer      | 5            |         |                   |             |                       |                    |          |           |         |                       |
|---|--------------|--------------|---------|-------------------|-------------|-----------------------|--------------------|----------|-----------|---------|-----------------------|
|   | New transfer | Current      | Pending | Future value date | Cancelled   | Transfers information | Recurring payments | Requests | Documents | Limits  | Trusted beneficiaries |
|   | <b>()</b>    | AYMENT INSIE | DE BANK | <b>1</b> P/       | AYMENT OUTS |                       | CREDIT CARD RE     | PAYMENT  |           | FROM/TO | BUDGET                |

After that Country and currency of the transfer should be selected:

|   | ×          |
|---|------------|
|   |            |
|   | Currency * |
| - | BGN 🗸      |
|   | Next       |
|   | <b>.</b>   |

And depending on the selected currency, a form is opened for **transfer in BGN** or for **transfer in foreign currency**:

22

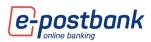

| TRANSFER IN FOREIGN CURRENCY OUT SIDE EUROBANK BULGARIA AD X | TRANSFER IN BGN/CURRENCY OUTSIDE EUROBANK BULGARIA AD  |
|--------------------------------------------------------------|--------------------------------------------------------|
| Load template                                                | Load template                                          |
| Name *                                                       | ORDERING PARTY                                         |
| BENEFICIARY                                                  | BENEFICIARY                                            |
| Account Number/IBAN *     Name *                             | IBAN of beneficiary * Name *                           |
| Address *                                                    | BIC * Beneficiary's bank                               |
| BULGARUA (BG)                                                | Beneficiary info O Bulgarian resident O Non - resident |
| Bank's address * Correspondent bank                          |                                                        |
| Beneficiary info O Bulgarian resident O Non - resident       | Amount * Currency<br>0.00 BGN                          |
| Anount * Currency * 0.00 DKK                                 | Details of payment * Additional information            |
| Details *                                                    |                                                        |
| Expenses type Transfer type Expected fee Value date 💌        | Type of payment                                        |
| A Show additional options Continue                           | P Show additional options           Continue           |

The transfer forms contain a section Ordering party, Beneficiary, amount and details for the transfer.

In the Ordering party section, select the account from which you want to make the transfer from the drop-down menu.

In the Beneficiary section, you can enter the recipient's information or select a saved recipient from the drop-down menu (if you have any).

Fill in the fields: Amount, Details for payment.

In Type of payment you can choose a payment system - BISERA, RINGS or BLINK.

**BISERA** – this is standard transfer. The payments are being processed within the working day. Transfers, ordered after the deadline described in the Bank's Tariff or during non-working days, are executed on the next working day.

**RINGS** – this is express transfer. The payments are being processed within 2 hours in a working days. Transfers, ordered after the deadline described in the Bank's Tariff or during non-working days, are executed on the next working day.

**BLINK** – this is Instant payment. The payments are being processed 24/7. For ordering an instant payment, the Beneficiary's Bank must also support this type of payments.

Upon pressing a button **Continue** a validation of the data in the entered fields is performed and if they do not meet the requirements, the user will be notified what is needed to be changed.

For BLINK Instant payments the following must be taken into consideration:

- This type of payments are credit transfers in BGN, which can be ordered from accounts of the ordering party in BGN or EUR;
- The maximum payment amount is BGN 30 000;

In case of transfers in foreign currency, the data in the transfer form shall be filled in Latin.

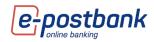

| TRANSFER IN FOREIGN             | CURRENCY OUT HIDE    | EURDBANK BULGARIA A    | ۵.                   | ġ       |
|---------------------------------|----------------------|------------------------|----------------------|---------|
|                                 |                      | Load terr              | iplate               | ×       |
| ORDERING PARTY                  |                      |                        |                      |         |
| BG796PB179421022700             | 301 BGN, BG798P81794 | 21022700801 (0.00 BGN) | k l                  | ~       |
| IBAN * BG798P81794              | 21022700801 BIC      | BPBIOGSP               |                      |         |
| YANA GRISHINA BORIS             | AVC                  |                        |                      |         |
| Address                         |                      |                        |                      |         |
| BULGARIA SOFTYA P.C.            |                      |                        |                      |         |
| BENEFICIARY                     |                      |                        |                      |         |
|                                 |                      |                        |                      | *       |
| Account Number/IBAN *           |                      | Name *                 |                      |         |
| LT04325005309096712             | 3                    |                        |                      |         |
| Address *                       |                      |                        |                      |         |
|                                 |                      |                        |                      |         |
| LITHUANIA (LT)                  |                      |                        |                      |         |
| carrienten (cr)                 |                      |                        |                      | 100     |
| SWIFT Code                      |                      | Bank's name *          |                      | -       |
| REVOLT21XXX                     |                      | REVOLUT PAYMENTS       | UAB                  | -       |
| Bank's address *                |                      |                        |                      |         |
| <b>JOGALIOS STREET 9 VII</b>    | NIUS LITHUANIA       |                        | Corresponder         | t bank  |
| Beneficiary info O Amount * 100 | Bulgarian resident C | ) Non - resident       |                      |         |
| Details *                       |                      |                        |                      |         |
|                                 |                      | 0                      |                      |         |
| Expenses type                   | Transfer type        | Expected fee           | Value date *         |         |
| Shared - SHA                    | Standard             | 0 EUR                  | vanue date *         | 1       |
| ayment system type: ST          | EP2/DEUT             | o EUR                  | vith present executi | on date |
| Show additional option          |                      |                        | Cor                  | ntinue  |

The exprenses type and value date should be chosen.

**Important**! In order to ensure security when making transfers to third parties, it is necessary to use one of the following means, depending on the type of operation:

- Software token m-Token Postbank
- Qualified electronic signature (QES) + one-time code, received via SMS or Viber

#### **Credit card repayment**

You can make a credit card payment issued by the bank from the menu "Transfers" -> "Credit card repayment":

| Transfer     | S             |         |                   |             |                       |                    |          |           |           |                       |
|--------------|---------------|---------|-------------------|-------------|-----------------------|--------------------|----------|-----------|-----------|-----------------------|
| New transfer | Current       | Pending | Future value date | Cancelled   | Transfers information | Recurring payments | Requests | Documents | Limits    | Trusted beneficiaries |
| <b>0</b>     | AYMENT IN SIC | DE BANK | <b>1</b> P/       | AYMENT OUTS |                       | CREDIT CARD RE     | PAYMENT  |           | FROM/TO E | BUDGET                |

In the **ordering party** field, you can use the button  $\square$  to select the account from which to make the payment. The system offers a choice of your accounts with active rights that are subscribed for use through the service to make transfers.

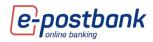

| CREDIT CARD REPAYMENT     | ×                 |
|---------------------------|-------------------|
|                           | Load template 🗸 🗸 |
| ORDERING PARTY            |                   |
|                           | <b>v</b>          |
| BENEFICIARY               |                   |
|                           | ·                 |
| ② Card number *           | Name              |
|                           |                   |
| Amount * 0.00             | Currency<br>BGN   |
| G.                        |                   |
| A Show additional options | Continue          |

The system automatically fills in the IBAN and Name fields;

Important! Credit card payments can only be made from BGN accounts.

| CREDIT C | CARD REPAYMENT           |                                   | ×        |
|----------|--------------------------|-----------------------------------|----------|
|          |                          | Load template [                   | ~        |
| ORDERI   | ING PARTY                |                                   |          |
| BG52BPB  | 3I79421022700802 BGN, BG | G52BPBI79421022700802 (33.68 BGN) | <b>*</b> |
| IBAN *   | BG52BPBI79421022700      | 802 Name *                        |          |
| 546667x  | CIARY<br>xxxxxx9017      |                                   | ×        |
|          | 0000009017               |                                   |          |
| Other    |                          |                                   |          |
| Amount * |                          | Currency                          |          |
| 0.00     |                          | BGN                               |          |
|          |                          |                                   |          |

In the beneficiary field, you can use the button 🔽 to

select the card to which you want to make a payment. The cards added for use in your account are displayed.

If you select **Other**, the system allows you to manually enter a card number issued by the bank.

**Important**! In order to ensure security when making transfers to third parties, it is necessary to use one of the following means, depending on the type of operation:

- Software token m-Token Postbank
- Qualified electronic signature (QES) + one-time code, received via SMS or Viber

### Transfer from/to budget

You can make a transfer to the budget from the menu "Transfers" -> "From / To the budget":

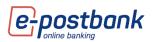

| Transfer     | S              |         |                   |             |                       |                    |          |           |           |                       |
|--------------|----------------|---------|-------------------|-------------|-----------------------|--------------------|----------|-----------|-----------|-----------------------|
| New transfer | Current        | Pending | Future value date | Cancelled   | Transfers information | Recurring payments | Requests | Documents | Limits    | Trusted beneficiaries |
| <b>O</b>     | YAYMENT IN SIC | DE BANK | <b>1</b>          | AYMENT OUTS |                       | CREDIT CARD RE     | PAYMENT  |           | FROM/TO I | BUDGET                |

In the **Ordering party** section, you can use the button 🔽 to select the account from which to make the payment. The system shows all accounts subscribed to the service from which you have the right to make transfers.

| FROM/TO BUDGET                              | ×               |
|---------------------------------------------|-----------------|
|                                             | Load template 💙 |
| ORDERING PARTY                              |                 |
|                                             | ·               |
| Sender - Legal name or full customer name * |                 |
| Identifier type *                           | Identifier *    |
| - <b>v</b>                                  |                 |
| Payment type *                              |                 |
|                                             | ~               |

After selecting the account, the system automatically fills in the fields **IBAN**, **Name**, **BIC**, **Bank**, **Sender and Identifier type: BULSTAT** (if the sender is a company), EGN or Foreign ID;

**Payment type** – to be filled in when the transfer is ordered from a budget account; For individuals this option is not filled;

In the **Beneficiary** section you should fill in:

**IBAN of beneficiary** – enter the beneficiary's IBAN manually; after moving to the next field, the system

automatically fills in the fields BIC and beneficiary's Bank;

Name – enter the name of the budget organization;

| BENEFICIARY           |                    |
|-----------------------|--------------------|
|                       | <b>~</b>           |
| IBAN of beneficiary * | Name *             |
| BIC                   | Beneficiary's bank |
| Payment type *        | ~                  |

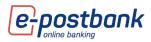

ī.

### Payment type – Choose from the drop-down menu;

| I | Payment type *                                                                                                    |     |
|---|----------------------------------------------------------------------------------------------------|-----|
|   |                                                                                                    | ~   |
|   |                                                                                                    |     |
|   | 441400 - Окончателен годишен (патентен) данък                                                                                 |     |
|   | 442100 - Данък върху недвижимите имоти                                                                                        |     |
|   | 442200 - Данък върху наследствата                                                                                             |     |
|   | 442300 - Данък върху превозните средства                                                                                      |     |
|   | 442400 - Такси за битови отпадъци                                                                                             |     |
| - | 442500 - Д-к при придобиване на имущ.по дарения и възм.начин                                                                  |     |
|   | 442800 - Туристически данък                                                                                                   |     |
|   | 443400 - Други данъци                                                                                                    |     |
|   | 443700 - Вноски от приходи на общ. предприятия и институции                                                                   |     |
|   | 444000 - Нетни приходи от продажби на услугистоки и продукция                                                                 |     |
|   | 444100 - Приходи от наеми на имущество                                                                                        |     |
|   | 444200 - Приходи от наеми на земя                                                                                             |     |
|   | 444300 - Приходи от лихви по текущи банкови сметки                                                                            |     |
|   | 444400 - Приходи от лихви по срочни депозити                                                                                  |     |
|   | 444800 - Дивидент                                                                                                    |     |
| 3 | 444900 - Конф. средства и приходи от продажби на конф.вещи<br>445100 - Даренияпомощи и др.безвъзмездно пол.суми от страната   |     |
|   | 445100 - Даренияпомощи и др.безвъзмездно пол.суми от страната<br>445200 - Даренияпомощи и др.безвъзмездно пол.суми от чужбина |     |
|   | 445200 - Дарениянонощи и др.оезавамездно пол.суми от чужоина<br>445500 - Приходи от продажби на дълготрайни материални активи | -   |
|   | 445500 - приходи от продажои на дълготрайни материални активи                                                                 | · · |

#### Amout:

- Amount enter the amount you need to transfer;
- Currency for budget transfers the currency is always Bulgarian levs (BGN);

Details of payment - enter a reason for the transfer;

**Additional information** - not a mandatory field; to be filled in in case of need for additional explanations for the transfer;

**Type of payment** – select the type of payment from the drop-down menu - BISERA or RINGS; RINGS is selected only for transfers outside the bank;

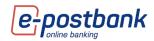

#### **IMPORTANT!**

- Upon transferring of amounts to accounts with account type identifier 8x (thirteenth and fourteenth positions of the IBAN), one of the identifiers "BULSTAT ", "EGN" or "Foreign ID" must be filled in.
- The "Payment type" field is mandatory for filling in only for transfers of amounts to accounts with account type identifier 84 (thirteenth and fourteenth positions of the IBAN).
- The fields "Code in SEBRA/identifier for centralization of the holder" and "Code for centralization" are filled in only in the case of centralization of accounts for stocks, transit accounts or other accounts determined by the Ministry of Finance of budgetary organizations and persons under Art. 156 of the ZPF. In these cases, the "BULSTAT", "EGN" or "Foreign ID" fields, as well as the "Payment type" field, are not filled out.

After filling in the required information, click the **Continue** button. A screen appears containing details of the transfer, as well as information on the fee due.

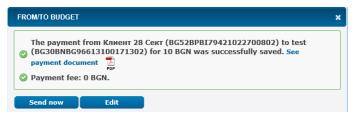

After creating a transfer, it must be confirmed by one of the means of confirming transfers (software m-Token Postbank or QES + one-time code, received via Viber/SMS) and sent for processing.

#### Validity of transfers

If you do not send a created transfer immediately, you can sign it and send it at a later stage before the transfer expires in the **Pending** tab of the **Transfers** menu.

Important! The standard validity of the transfers is **30 days**. It can be changed by selecting the "Show additional options" link at the bottom of the translation order form.

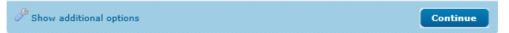

In case you do not sign and send the transfer before the expiration date, the transfer period will expire and in that case it needs to be re-created.

| EXECUTE AND EXPIRY                 | DATES          |              |
|------------------------------------|----------------|--------------|
| Creation Date                      | Execution Date | Valid before |
| 18.02.2022 : 🗐                     | 18.02.2022 :   | 20.03.2022   |
| <sup>B</sup> Hide advanced options |                | Continue     |

Create a recurring payment with manual confirmation or automatic execution

With this functionality you have the opportunity to create recurring payments, which will be generated automatically at a certain point in time.

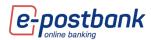

Each of the transfers can be saved as a recurring payment, regardless of whether it is in BGN, budget payment, in foreign currency or currency exchange. All you have to do is select the "Additional options" link, check the Recurring payment checkbox and select the payment frequency, execution time, execution type (with manual confirmation / automatic execution) and the start date (if you wish for it be different from the date of the execution).

When activating a recurring payment with manual confirmation, the **payment is created by the system automatically** one day before the selected execution date. The payment is created and saved in the "Pending" menu and is waiting for your confirmation and sending for processing.

When activating a recurring payment with automatic execution, the transfer will not only be created automatically, but **will also be executed automatically**. This type of payment requires **one-time confirmation** at the time of creation. Confirmation of payment can be made with a valid security tool. Confirmation is also required when editing a payment (when editing the payment, the invalid one is archived and a new one is created with the current information).

#### Creating a recurring payment

You can create a recurring payment from the "Show additional options" link at the end of the transfer form.

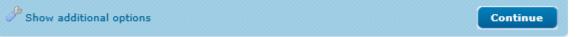

When you open the "Show additional options" form, additional functionalities are displayed, from which you can choose:

- Type of execution (Manual confirmation/Automatic execution)
- Frequency of execution (Weekly/Mnthly)
- Subscription expiration

In the same form are also available options to save a transfer as a Template or a Beneficiary.

| Step 1:<br>Put a tick inside the box Reccurring<br>payment<br>Step 2:<br>Chose type of execution | SAVE PAYMENT AS     RECURRING PAYMENT EXECUTION     Manual confirmation     The recurring payment will be created in     status' pending signature'. You should     authorize the payment.     Automatic execution     Payment will be automatically executed     on the selected date. | SAVE PAYMENT  TEMPLATE  Template name *  Visible for all users  BENEFICIARY Beneficiary name |
|--------------------------------------------------------------------------------------------------|----------------------------------------------------------------------------------------------------|----------------------------------------------------------------------------------------------|
| Step 3:<br>Choose periodicity of payment                                                         | PERIODICITY                                                                                                    | Visible for all users                                                                        |
| If you want, you can choose<br>when the payment will expire.                                     | <ul> <li>Expires on</li> <li>Expires on</li> <li>Wisible for all users</li> </ul>                                                                                                    |                                                                                              |
|                                                                                                  | EXECUTE AND EXPIRY DATES     Creation Date     13.05.2021 :=     Hide advanced options                                                                                                    | On Date Valid before 2021                                                                    |

If you put a tick on the "Save payment" checkbox, the payment is saved and created at the time of creation.

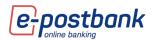

If you uncheck the box "Save payment", the payment will start directly at the time of your choice - monthly or weekly on the day you specify.

#### Activate payment

After creating the recurring payment, payments with automatic execution **need to be activated!** In case they are not activated, **their execution will not start**.

To activate the payment you need to have an active payment confirmation method. Вижте повече за средствата, които можете да използвате в раздел **"Personal security tools".** 

Activation is completed from the menu "Transfers" >> tab **Recurring payments**.

When creating the payment, a message is displayed on the screen, specifying that the payments with automatic execution must be activated.

The recurring payment has been created successfully. In case you have selected an automatic execution you need to activate it from menu Transfers > Recurring payments.

When selecting the menu "Transfers" >> **Recurring payments** the following two queues are displayed:

Pending signature – these are the created automatic payments that are not signed and activated.

**Current** – payments with manual confirmation or payments with automatic execution that have already been activated.

| Transfers        |                |                                         |           |                                    |                    |          |           |          |                       |            |
|------------------|----------------|-----------------------------------------|-----------|------------------------------------|--------------------|----------|-----------|----------|-----------------------|------------|
| New transfer Cu  | urrent Pending | Future value date                       | Cancelled | Transfers information              | Recurring payments | Requests | Documents | Limits   | Trusted beneficiaries |            |
| PENDING SIGNATUR | RE             |                                         |           |                                    |                    |          |           |          |                       |            |
|                  |                |                                         |           |                                    |                    |          |           |          |                       |            |
| Transfer in BGN  | 100.00 BGN     | Клиент 304644 Сект<br>ВС608РВ1794010536 |           | Клиент 9 Сект<br>ВG478PBI794010883 | test               | Week     |           | utomatic | 🛃 Edit                | Cancel Sig |

After confirming the payment, a confirmation message is displayed on the screen and the **payment becomes active** (and goes into the "Current" queue).

| CURRENT          |            |                                          |                                          |      |                       |           |                    |                 |
|------------------|------------|------------------------------------------|------------------------------------------|------|-----------------------|-----------|--------------------|-----------------|
| Transaction type |            |                                          |                                          |      |                       |           |                    |                 |
| Transfer in BGN  | 100.00 BGN | Клиент 304644 Сект<br>ВС608РВ17940105362 | КЛИЕНТ 304644 СЕКТ<br>ВС478РВ17940108838 | test | Weekly<br>on Thursday | Automatic | Active Opeactivate | 🕜 Edit 💥 Cancel |

#### Current

Once a payment / transfer has been created, it must be confirmed by the relevant users (with given rights) and sent for processing. To do this, you need to go to the **Transfers** menu - **Waiting** or **Current** tab, where all transfers waiting for signing and sending, as well as the already signed and sent or refused ones, immediately appear on the screen.

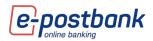

| Transfers                                                                                                    | ;       |           |                                          |           |                       |                    |            |           |        |                       |
|----------------------------------------------------------------------------------------------------|---------|-----------|------------------------------------------|-----------|-----------------------|--------------------|------------|-----------|--------|-----------------------|
| New transfer                                                                                                    | Current | Pending   | Future value date                        | Cancelled | Transfers information | Recurring payments | Requests   | Documents | Limits | Trusted beneficiaries |
|                                                                                                    |         |           |                                          |           |                       |                    |            |           |        |                       |
| Amount                                                                                                    | Date    |           | Status                                   |           |                       |                    |            |           |        |                       |
| 100.00 BGN                                                                                                    | 17.08.2 | 021 18:42 | Successfully ser                         | t         |                       | Create Similar     | 📑 Add Docu | iment     |        |                       |
| 144005637 - Transfer in BGN     Create Similar     Add Document       Ordering party:     BG60BPBI7940105362     BIC:BPBIBGSF Клиент 304644 Сект       Beneficiary:     BG47BPBI7940108838'     BIC:BPBIBGSF МАН ФУУД ЕООД |         |           |                                          |           |                       |                    |            |           |        |                       |
| 10.00 EUR                                                                                                    | 17.08.2 | 021 17:23 | Successfully ser                         | t         |                       | Create Similar     | Add Docu   | iment     |        |                       |
|                                                                                                    |         | 146004    | BIC:BPBIBGSF КЛИЕН<br>BIC:BPBIBGSF КЛИЕН |           | т                     |                    |            |           |        |                       |

If you click on the transfer number you can view the document itself and print it out:

| <b>P</b>                                             | ostbank                                                                                                    |              |                                                 |                        |                           |                                              |                             |                               |
|------------------------------------------------------|----------------------------------------------------------------------------------------------------|--------------|-------------------------------------------------|------------------------|---------------------------|----------------------------------------------|-----------------------------|-------------------------------|
| До/То                                                | Юробанк България А                                                                                                    | λд           |                                                 | Уникален<br>number     | регистрац                 | ионен номе                                   | p/Unique re                 | -                             |
|                                                      |                                                                                                    |              |                                                 |                        |                           |                                              |                             | 148944701                     |
| Клон/Branch                                          | ЮРОБАНК БЪЛГАРИ                                                                                                    | Я кл.СОФИ    | 19                                              | Дата и ча              | с на предс                | тавяне/Date                                  |                             | of submission<br>020 15:34:15 |
| Платете на – и                                       | ме на получателя / Please р<br>НАП                                                                                        | ay to - name | e of the beneficiary                            |                        |                           |                                              |                             |                               |
| IBAN на получ                                        | ателя / IBAN of the beneficia<br>BG69RZBB91558120                                                                         |              |                                                 |                        | BIC на ба<br>beneficiar   | нката на по.<br>y bank                       | лучателя/В                  | IC of the<br>RZBBBGSF         |
| При банка – и<br>beneficiary                         | ме на банката на получател<br>РАЙФАЙЗЕНБАНК АД                                                                            |              | name of the bank of                             |                        | Вид плащ                  | цане <sup>***</sup> / Ту                     | pe of paym                  | ent ***<br>110000             |
|                                                      |                                                                                                    |              |                                                 | /                      |                           |                                              |                             | o (1 )                        |
|                                                      | НАРЕЖДАНЕ/ВНОСНА<br>от/към бюджета                                                                                        | БЕЛЕЖКА      | for payment fro                                 | om/to the              | s fr sLip<br>e budget     | Туре of cur<br>BC                            | rency                       | Сума /Amount<br><b>2.00</b>   |
| Сума с думи /                                        | Amount in words                                                                                                    |              |                                                 |                        |                           |                                              |                             |                               |
| Основание за                                         | плащане / Reason for payme                                                                                                | ent          | НАП                                             |                        |                           |                                              |                             |                               |
| Още пояснени                                         | я / Additional comments                                                                                                   |              |                                                 |                        |                           |                                              |                             |                               |
| document                                             | на документа, по който се п                                                                                               | лаща / Туре  | * and number of the                             | e payment              |                           | мгггг) на до<br>yy) of the do                |                             |                               |
| 1  <br>Период, за кој                                | 1<br>йто се плаща / Period for whi                                                                                        |              |                                                 |                        |                           |                                              |                             | 26.05.2015                    |
|                                                      |                                                                                                    | (            | От дата / From date                             | 26.05.2                | 015                       | До дата / То                                 | date 26.0                   | 05.2015                       |
| физическото л                                        | це – наименование на юрид<br>ище<br>- name of the corporate or inc<br>И АТА АМИ                                           | dividual     | це или трите имена                              | на                     |                           |                                              |                             |                               |
| БУЛСТАТ на за                                        | адълженото лице / BULSTAT                                                                                                 |              | person                                          |                        | дълженото<br>e liable per |                                              | 1Ч на задъл<br>N of the lia | лженото лице /<br>ble person  |
| Наредител – н<br>or individual                       | аименование на юридическ                                                                                                  |              | и трите имена на ф                              | изическото             | о лице / Or               |                                              | - name of                   | the corporate                 |
|                                                      | И АТА МИ                                                                                                    |              |                                                 |                        |                           |                                              |                             |                               |
| IBAN на наред                                        | ителя / IBAN of the ordering<br>BG IBPBI7940:                                                                             | 903          |                                                 |                        | BIC на ба<br>bank of th   | нката на на<br>ne ordering p                 | редителя /<br>arty          | BIC of the<br>BPBIBGSF        |
| Платежна сист                                        | reма / Payment System                                                                                                    | БИСЕРА       | Такси <sup>**</sup> / Fees <sup>**</sup><br>002 | Дата на и<br>execution |                           | e/Date of<br>09.2020                         | Type                        | плащане***                    |
| 1 – декларация                                       | мент / Type of docum                                                                                                    | ent          |                                                 | Пот                    | ьлва се за                | <b>іащане /</b><br>сметки на а<br>Дентралния | дминистра                   |                               |
| 3 – наказателн<br>4 – авансова вн<br>5 – партиден ні | о постановление / penal dec<br>носка / advance installment<br>омер на имот / estate batch i<br>ние за принудително събиоа | number       | ce for forced collect                           | Filled<br>of Ce        |                           | ounts of adm                                 |                             | of income and                 |
| татус : Събиран                                      | не на подписи                                                                                                    |              |                                                 |                        |                           |                                              | отпечатано                  | о от e-postbank.bj            |
| Дата на изпълне                                      | ение : 28.09.2020                                                                                                    |              |                                                 |                        |                           | Срок                                         | на валидно                  | ост : <b>05.10.2020</b>       |
|                                                      |                                                                                                    |              | Подписи:                                        |                        |                           |                                              |                             |                               |
| Приоритет                                            | Дата на подпи                                                                                                    | сване        |                                                 | V                      | іме на поті               | ребител                                      |                             |                               |
|                                                      |                                                                                                    |              |                                                 |                        |                           |                                              |                             |                               |
|                                                      |                                                                                                    | Затвори      |                                                 | іечат                  | PDF                       |                                              |                             |                               |

After signing and sending of BLINK Instant payment in **Transfers** - **Current** tab you will be able to see it with status **Check final status**:

|   | Transfers                                                                                                    | 5        |          |                   |           |                       |                    |          |           |             |                       |
|---|----------------------------------------------------------------------------------------------------|----------|----------|-------------------|-----------|-----------------------|--------------------|----------|-----------|-------------|-----------------------|
|   | New transfer                                                                                                    | Current  | Pending  | Future value date | Cancelled | Transfers information | Recurring payments | Requests | Documents | Limits      | Trusted beneficiaries |
|   |                                                                                                    |          |          |                   |           |                       |                    |          |           |             |                       |
|   | Amount                                                                                                    |          |          |                   |           |                       |                    |          |           |             |                       |
|   | 150.00 BGN                                                                                                    | 18.02.20 | 22 17:19 | Check final statu | IS        |                       |                    | Create   | Similar   | Add Documer | nt                    |
| 1 | 144008228 - Transfer in BGN<br>Ordering party: Bc45BPBI794211 2 BIC:BPBIBGS0 TPAHCROPT EOOД<br>Beneficiary: Bc45BPBI794201 0 BIC:STSABGS0 Ronyvaren 2 |          |          |                   |           |                       |                    |          |           |             |                       |

You have to click on **Check final status** and automatically the payment status will be actualized – Received in the recipient's account or rejected.

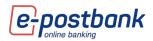

| Transfers                                            | 5        |          |                                          |                |                       |                    |          |           |            |                       |
|------------------------------------------------------|----------|----------|------------------------------------------|----------------|-----------------------|--------------------|----------|-----------|------------|-----------------------|
| New transfer                                         | Current  | Pending  | Future value date                        | Cancelled      | Transfers information | Recurring payments | Requests | Documents | Limits     | Trusted beneficiaries |
|                                                      |          |          |                                          |                |                       |                    |          |           |            |                       |
| Amount                                               | Date     |          | Status                                   |                |                       |                    |          |           |            |                       |
| 150.00 BGN                                           | 18.02.20 | 22 17:19 | Received in the                          | recipient's ac | count                 |                    | Create   | Similar   | Add Docume | nt 🕴                  |
| 144008228 - Tra<br>Ordering party: I<br>Beneficiary: |          |          | BIC:BPBIBGS0 TPAHO<br>BIC:STSABGS0 Получ |                |                       |                    |          |           |            |                       |

#### Pending

Once a payment / transfer has been created, it must be confirmed by the relevant users (with signature rights) and sent for processing. To do this, you need to select the **Transfers** menu - **Pending** tab, where all trnsfers waiting for signing and sending immediately appear on the screen:

| Transfers                                                                                                    |              |                                  |           |                       |                    |          |           |        |                 |              |      |
|----------------------------------------------------------------------------------------------------|--------------|----------------------------------|-----------|-----------------------|--------------------|----------|-----------|--------|-----------------|--------------|------|
| New transfer Current Pe                                                                                                    | ending Futu  | ure value date                   | Cancelled | Transfers information | Recurring payments | Requests | Documents | Limits | Trusted be      | eneficiaries |      |
|                                                                                                    |              |                                  |           |                       |                    |          |           |        |                 |              |      |
| Amount Date                                                                                                    | Statu        | tus                              |           |                       |                    |          |           |        |                 |              |      |
|                                                                                                    | 16:07 Collec | ecting signatures                |           |                       | Create Similar     | Add Docu | ment 🕜 Ed | lit    | <b>X</b> Cancel | Sign         | Send |
| 144005598 - Transfer in BCN<br>Ordering party: BG60BPD/794010536211 BIC:BPBBGSF Knieert 304644 Cext<br>Beneficiary: BG624PPDI/79451061066 BIC:BPBBGSF Knieert 304644 Cext |              |                                  |           |                       |                    |          |           |        |                 |              |      |
| 2 000.00 EUR 17.08.2021                                                                                                    |              | execution                        |           |                       | Create Similar     |          |           |        | Cancel          |              |      |
| 144005586 - Transfer in foreign curr<br>Ordering party: BG29BPB179401488<br>Beneficiary: AT27120001002561                                                                 | 8385£ 3IC:B  | BPBIBGSF Клиен<br>T Code:BKAUATW |           |                       |                    |          |           |        |                 |              |      |

If during the review you notice that an error was made when entering the document, you can:

Create similar - Create Similar
 Edit - Cancel - Cancel

A transfer can be cancelled when a button **Cancel** appears on the line of the transfer. This is possible with the status "Pending signatures".

In the case of interbank transfers, there is an option to cancel the transfer shortly after it has been sent, but once the transfer has been processed, it cannot be cancelled.

**IMPORTANT!** Transfers within the bank are made in real time and the payment is executed and cannot be refused.

| Press XCancel | and the following message | appears: |
|---------------|---------------------------|----------|
|---------------|---------------------------|----------|

| CONFIRMATION                        | × |
|-------------------------------------|---|
| Do you confirm payment cancelation? |   |
| Yes No                              |   |

Confirm with the **YES** button.

The message "Payment cancellation request has been successfully sent. Please, chaeck payment status later."

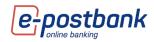

| Amount          |                                                                                              |            |                |                   |  |  |  |  |  |
|-----------------|----------------------------------------------------------------------------------------------|------------|----------------|-------------------|--|--|--|--|--|
| 10.00 BGN       | 13.05.2021                                                                                   | Collecting | Create Similar | Add Document      |  |  |  |  |  |
|                 | 13:45                                                                                        | signatures |                |                   |  |  |  |  |  |
| 144004165 - Fr  |                                                                                              |            |                |                   |  |  |  |  |  |
| Ordering party: | BG52BPBI7942102                                                                              | 2700802    | BIC:BPBIBG     | SF Клиент 28 Сект |  |  |  |  |  |
| Beneficiary:    | BG30BNBG966131                                                                               | 00171302   | BIC:BNBGB0     | SD test           |  |  |  |  |  |
|                 | Payment cancellation request has been successfully sent. Please, check payment status later. |            |                |                   |  |  |  |  |  |

#### **Future value date**

Through the menu **"Transfers**" - tab **Future value date** the transfers with future execution date are visualized. These transfers must be confirmed and sent when they are created, after that they are saved and visualized in tab Future value date until the date of their execution.

|   | Transfers                                             | 5            |         |                                     |           |                       |                    |            |           |        |                       |
|---|-------------------------------------------------------|--------------|---------|-------------------------------------|-----------|-----------------------|--------------------|------------|-----------|--------|-----------------------|
|   | New transfer                                          | Current      | Pending | Future value date                   | Cancelled | Transfers information | Recurring payments | Requests   | Documents | Limits | Trusted beneficiaries |
|   |                                                       |              |         |                                     |           |                       |                    |            |           |        |                       |
| C |                                                       |              |         |                                     |           |                       |                    |            |           |        |                       |
|   | 66.00 EUR                                             | 28.05.2021   |         | Waiting execution d                 | ate       |                       | Create Similar     | 📄 Add Docu | iment     |        | <b>X</b> Cancel       |
|   | 44004356 - Tra<br>Ordering party: I<br>Beneficiary: I | BG68BPBI7940 | 106004. | BIC:BPBIBGSF<br>1531 SWIFT Code:BLC |           | LIENT NAME<br>EN-FR   |                    |            |           |        |                       |

If you click on a transfer's number, you can view the document itself.

- With button Create Similar you can create the same transfer, and you can edit some of the details, if necessary.
- With button <sup>Cancel</sup> you can cancel the transfer.

### Cancelled

From the **Transfers** menu - **Cancelled** tab you can see rejected transfers and the reason why they were not completed successfully.

|             | Bonding                                     | Futuro valuo dato                                                    | Cancelled                                                                                                    | Transforg information                                                                                                    | Bocurring paymonte                                                                                                    | Requests                                                                                                    | Documonto                                                                                                    | Limite                                                                                                    | Trusted beneficiaries                                                                                                    |
|-------------|---------------------------------------------|----------------------------------------------------------------------|----------------------------------------------------------------------------------------------------|----------------------------------------------------------------------------------------------------|----------------------------------------------------------------------------------------------------|----------------------------------------------------------------------------------------------------|----------------------------------------------------------------------------------------------------|----------------------------------------------------------------------------------------------------|----------------------------------------------------------------------------------------------------|
| current     | Pending                                     | Future value date                                                    | Cancelleu                                                                                                    | Transfers information                                                                                                    | Recurring payments                                                                                                    | Requests                                                                                                    | Documents                                                                                                    | Linits                                                                                                    | Trusted beneficiarie                                                                                                    |
|             |                                             |                                                                      |                                                                                                    |                                                                                                    |                                                                                                    |                                                                                                    |                                                                                                    |                                                                                                    |                                                                                                    |
|             |                                             |                                                                      |                                                                                                    |                                                                                                    |                                                                                                    |                                                                                                    |                                                                                                    |                                                                                                    |                                                                                                    |
|             |                                             |                                                                      |                                                                                                    |                                                                                                    |                                                                                                    |                                                                                                    |                                                                                                    |                                                                                                    |                                                                                                    |
| 12.08.20    | 21 10:44                                    | Rejected                                                             |                                                                                                    |                                                                                                    | Create Similar                                                                                                    | Add Docur                                                                                                    | ment                                                                                                    |                                                                                                    |                                                                                                    |
| sfer in BGN |                                             |                                                                      |                                                                                                    |                                                                                                    |                                                                                                    |                                                                                                    | incirc.                                                                                                    |                                                                                                    |                                                                                                    |
|             |                                             |                                                                      | F Клиент                                                                                                    | 304644 Сектор 5000                                                                                                    |                                                                                                    |                                                                                                    |                                                                                                    |                                                                                                    |                                                                                                    |
| BG20BPBI8:  | 1701604330,                                 | BIC:BPBIBGS                                                          | SF Клима /                                                                                                    | АД                                                                                                    |                                                                                                    |                                                                                                    |                                                                                                    |                                                                                                    |                                                                                                    |
|             | TO BULLETO BB                               | CO DESTRUCEDE OT DE                                                  | mytata ua c                                                                                                    | метката на наредител:                                                                                                    | a                                                                                                    |                                                                                                    |                                                                                                    |                                                                                                    |                                                                                                    |
|             | <b>12.08.20</b><br>sfer in BGN<br>BG60BPBI7 | Current Pending Date 12.08.2021 10:44 Sfer in BGN BG608PBI7940105362 | Current         Pending         Future value date           Date         Status           12.08.2021         10:44         Rejected           sfer in BGN         BIG:BPBIBGS         BIC:BPBIBGS | Current Pending Future value date Cancelled Date Status 12.08.2021 10:44 Rejected sfer in BGN BG608PB17940105362BIC:BPBIBGSF Клиент | Current         Pending         Future value date         Cancelled         Transfers information           Date         Status           12.08.2021         10:44         Rejected           Sfer in BGN         BGC0BPBIB/GSF         Kлиент 304644 Сектор 5000 | Current Pending Future value date Cancelled Transfers information Recurring payments           Date         Status           12.06.2021         10:44         Rejected           Sfer in BGN         BIC:BPBIBGSF         Knuertr 304644 Cekrop 5000 | Current         Pending         Future value date         Cancelled         Transfers information         Recurring payments         Requests           Date         Status | Current       Pending       Future value date       Cancelled       Transfers information       Recurring payments       Requests       Documents         Date       Status       Status | Current       Pending       Future value date       Cancelled       Transfers information       Recurring payments       Requests       Documents       Limits         Date       Status |

### **Transfers information**

| Transfer                          | 5       |           |                   |           |                       |                    |          |           |        |                       |
|-----------------------------------|---------|-----------|-------------------|-----------|-----------------------|--------------------|----------|-----------|--------|-----------------------|
| New transfer                      | Current | Pending   | Future value date | Cancelled | Transfers information | Recurring payments | Requests | Documents | Limits | Trusted beneficiaries |
| All      Sent      from 17.07.202 |         | 08.2021 🔳 |                   | Numbe     | r of transfer:        |                    |          |           |        |                       |
| Transfer Type:                    |         |           | ~                 | Name      | of ordering party:    |                    |          |           |        |                       |
| Transfer Status:                  |         |           | $\sim$            | Benefic   | iary name:            |                    |          |           |        |                       |
| Results per page:                 | 25 🗸    |           |                   |           |                       |                    | Search   |           |        |                       |

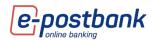

The system provides the following filters for generating reports:

- All all transfers are displayed;
- Sent only sent transfers are displayed;
- Created only the created transfers are displayed, waiting for signing and sending;
- For a period of time all translations for a selected period of time are displayed;
- Transfer type you can filter the report by setting the type of transfer from the drop-down menu;
- Transfer Status you can filter the report by setting the status of the transfer from the dropdown menu;
- Number of transfer enter the number of the transfer you are looking for;
- Name of ordering party въведете името на поръчителя на превода/ите, който търсите;
- Beneficiary name enter the name of the beneficiary of the transfer (s) you are looking for;
- Results per page from the drop-down menu, select how many transfers you want to display on a page.

After setting the filters you selected, press the button

The result is displayed as follows:

| the second second second second second second second second second second second second second second second s |                   |                 |                                                    |                            | 0                   |
|----------------------------------------------------------------------------------------------------|-------------------|-----------------|----------------------------------------------------|----------------------------|---------------------|
| Search                                                                                                    |                   |                 |                                                    |                            | •                   |
|                                                                                                    |                   |                 |                                                    |                            | Save as: 📄 💼 🔁 🛱    |
| umber of transfer - Type                                                                                       |                   | Amount          | Status Date of initi                               | iation                     | Date of sending     |
| 144003895                                                                                                    | - Transfer in BGN | 1 BGN           | Successfully sent                                  | 31.03.2021 16:17:57        | 31.03.2021 16:18:16 |
|                                                                                                    | Ordering party:   |                 | BG52BPBI79421022700802                             | BIC:BPBIBGSF Клиент 9 Сект |                     |
|                                                                                                    | Beneficiary:      |                 | BG23STSA93000023141839 BIC:STS                     | ABGSF Яна Гришина Борисова | Create Similar      |
|                                                                                                    | Description:      |                 |                                                    | захранване                 | Add Document        |
|                                                                                                    |                   | Document Reg. N | umber: 1553220 Value date: 02.04.2021 Date: 02.04. | 2021                       |                     |
| 144003894                                                                                                    | - Transfer in BGN | 1 BGN           | Collecting signatures                              | 31.03.2021 16:16:53        |                     |
|                                                                                                    | Ordering party:   |                 | BG52BPBI79421022700802                             | BIC:BPBIBGSF Клиент 9 Сект |                     |
|                                                                                                    | Beneficiary:      |                 | BG23STSA93000023141839 BIC:STS                     | ABGSF Яна Гришина Борисова | Create Similar      |
|                                                                                                    | Description:      |                 |                                                    | захранване                 | Add Document        |

When selecting the plus , the filter fields are displayed again.

The generated report can be saved in the appropriate format 📰 📰 📰 at your request. To do this, you need to click on one of the icons to save the report in this format.

A window is displayed, through which you can directly open the report using the **Open** button, or first save the report to your computer, using the **Save** button and **specify the place where you want to save the report**.

**IMPORTANT!** The maximum term for generating a report for the transfers made through e-Postbank is **1 year**. If you want to check information for a successful transaction made for a longer period than the maximum allowed, you can do so through the menu "Accounts" by checking the movements on the account.

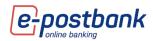

#### Requests

| Transfers                        | 5       |         |                          |                 |                       |                    |          |           |               |                       |
|----------------------------------|---------|---------|--------------------------|-----------------|-----------------------|--------------------|----------|-----------|---------------|-----------------------|
| New transfer                     | Current | Pending | Future value date        | Cancelled       | Transfers information | Recurring payments | Requests | Documents | Limits        | Trusted beneficiaries |
| <ul> <li>Direct Debit</li> </ul> |         | © Dire  | ct debit National Social | Security Instit | tute                  |                    |          | • Cas     | sh withdrawal | request               |

The system offers the following options:

- Direct debit order for immediate collection;
- Direct debit National Social Security Institute order for immediate collection by the National Social Security Institute;
- Cash withdrawal request ordering a request for cash withdrawal;

#### Direct debit

- In the payer field, you can use the button to select the account from which to make the payment;
- Using the button in the Payee section you can select the account to which the payment should be made;
- Fill in the amount of the payment;
- The currency for direct debits is always Bulgarian levs (BGN);
- Enter details of payment.

After filling in the required data, click the **Continue** button, confirm and send the payment for execution.

| DIRECT DEBIT         | •                      |
|----------------------|------------------------|
|                      | Load template          |
| PAYER                |                        |
|                      | ×                      |
| Payer's IBAN *       | Payer *                |
| Amount *<br>0.00     | Currency *             |
| Details of payment * | Additional information |
|                      |                        |

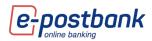

Direct debit National Social Security Institute

The way to fill in the data is as in point 11.12.1 - Direct debit. The difference is that **additional information about the NSSI** must be filled in here:

- BULSTAT/PIN enter BULSTAT/PIN of the obligated person;
- **Paragraph** select one of the options from the drop-down menu:

| DIRECT DEBIT - NATIONAL SOCIAL SECURITY II | NSTITUTE X        |
|--------------------------------------------|-------------------|
|                                            | Load template     |
| PAYER                                      |                   |
|                                            | *                 |
| Payer's IBAN *                             | Payer *           |
| PAYEE                                      |                   |
|                                            |                   |
| Amount *                                   |                   |
| 0.00                                       | Currency *<br>BGN |
| BULSTAT/Personal Number *                  |                   |
| Paragraph *                                |                   |
|                                            | $\checkmark$      |
| Period From Date                           | 2021              |
| To Date                                    | 2021              |
| June 💙                                     | 2021              |
| Number *                                   |                   |
|                                            |                   |
| Show additional options                    | Continue          |

Period from date – to date – select the month and year via the drop-down menus;

Number

After filling in all the details, you should continue to confirm and send the form for processing form.

#### Cash withdrawal request

**Important!** A cash withdrawal request requires confirmation with a valid security confirmation method:

- Software token m-Token Postbank
- Qualified electronic signature (QES) + one-time code, received via SMS or Viber

The application can be submitted at any time, but in order to be accepted as valid and executed, it must comply with the conditions displayed at the top of the screen.

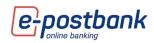

| CASH WITHDRAWAL REQUEST                                                                                                    |  |  |  |  |  |  |  |
|----------------------------------------------------------------------------------------------------|--|--|--|--|--|--|--|
| All requests for cash withdrawals must be submitted as follows:<br>- For amounts above 2000 BGN - one working day in advance until 12 p.m.<br>- For amounts above 1000 EUR/USD and for all other currencies (regardless of the amount)- two<br>working days in advance until 12 p.m.<br>The applicable fee is according to the <u>Bank's Tariff.</u><br>Failure to comply with the conditions specified above, the Bank may refuse to withdraw cash over a<br>certain amount or may pay the amount, if possible, requesting a higher fee, according to the Tariff of the<br>Bank for individuals.<br>In case the Cash withdrawal request is submitted in Saturday or Sunday, as well as on public holidays, it<br>will be considered submitted on the first day with standard working hours of the bank. |  |  |  |  |  |  |  |
| Bank client *                                                                                                    |  |  |  |  |  |  |  |
| · · · · · · · · · · · · · · · · · · ·                                                                                                    |  |  |  |  |  |  |  |
| Account *                                                                                                    |  |  |  |  |  |  |  |
| Financial Center *                                                                                                    |  |  |  |  |  |  |  |
|                                                                                                    |  |  |  |  |  |  |  |
| Amount *CurrencyWithdrawal date *0.00BGN18.02.2022                                                                                                    |  |  |  |  |  |  |  |
| P     Show additional options     Continue                                                                                                    |  |  |  |  |  |  |  |

### Limits

When registering for the service, a daily limit is set for each account registered for use through e-Postbank.

You can request a change of account limits through the "**Transfers**" menu >> "**Limits**" tab.

<u>Important!</u> Only users who match the bank customer can submit an online request to change limits. The limits on the account of authorized holders (users), which are different from the bank client, may be changed by the Account Holder on an account in a branch of the Bank.

For higher security, confirmation via SMS/other electronic message or automatic voice call is required when starting the request. The code is sent to the mobile phone provided to the bank:

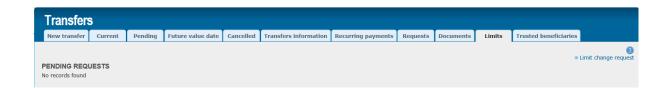

When selecting the link "Limit change request" the system automatically sends a one-time code to the mobile phone registered for the service:

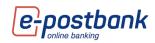

| ADDITIONAL CONFIRMATION                                                                                                    | × |
|----------------------------------------------------------------------------------------------------|---|
| Please, confirm with the code you have received via SMS or automatic call valid until 08.04.2021 21:09:35                                                                             |   |
| Note: If you enter an expired code, the system generates a new one automatically and sends it to your phone. Please, check for SMS with the new code and enter it in the field above. | N |
| • Other options for confirmation                                                                                                    |   |

In case for some reason you do not receive the code by message, you can select the option "Other options for confirmation" and receive the code by automatic voice call by selecting the button "Call me":

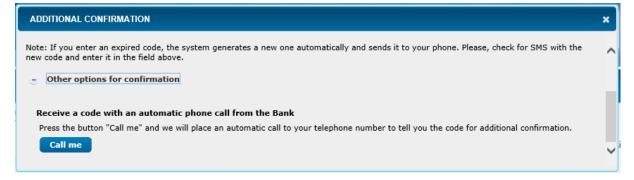

After successfully entering the one-time code, a form opens on the screen with the accounts subscribed for the service and the current limits that have been set.

You need to check the box of the accounts whose limits you want to change.

Then in the field "Document limit" and "Daily limit" write the new value of the limits, which is in the range of the specified permissible values.

It is mandatory to place a comment in the Reason field. Write in free text the reason for the change.

Then you need to check the checkbox for information and select the "Continue" button.

| LIM                                            | IT CHANGE REQUEST                                                                                                    |                                                                                                    |                                                                                                    |                                                                                                    |                                                                                                    |
|------------------------------------------------|----------------------------------------------------------------------------------------------------|----------------------------------------------------------------------------------------------------|----------------------------------------------------------------------------------------------------|----------------------------------------------------------------------------------------------------|----------------------------------------------------------------------------------------------------|
|                                                | name<br>ент 60944 Сектор 5000                                                                                                    |                                                                                                    |                                                                                                    | ~                                                                                                    |                                                                                                    |
|                                                | values between 1 and 300000 for<br>values between 1 and 300000 for                                                                                                    |                                                                                                    | it                                                                                                    |                                                                                                    |                                                                                                    |
|                                                | IBAN                                                                                                    | Currency                                                                                                    | Document limit                                                                                                    | Daily limit                                                                                                    | Reason for change                                                                                                    |
|                                                | BG52BPBI79421022700802                                                                                                    | BGN                                                                                                    | 100000                                                                                                    | 100000                                                                                                    |                                                                                                    |
|                                                | BG79BPBI79421022700801                                                                                                    | BGN                                                                                                    | 100000                                                                                                    | 100000                                                                                                    |                                                                                                    |
|                                                | BG23BPBI79424422700801                                                                                                    | EUR                                                                                                    | 100000                                                                                                    | 100000                                                                                                    |                                                                                                    |
| Hat<br>comp<br>send<br>elect<br>In ca<br>the a | in case an increase of the Interne<br>setent internal bodies of Eurobani<br>ing the proper notification by Eur<br>ronic bank service Internet Banki<br>se an increase of the limit for the | , the Applicant<br>at Banking limi<br>k Bulgaria AD (<br>obank Bulgaria<br>ng for individu<br>Internet Bank<br>t the expense | (including when applicable –<br>ts has been requested, it shal<br>(valid for Titleholders individu<br>AD following the regulations<br>al and corporate customers<br>cing service has been request<br>of the Account Holder) declar | on behalf of the Titleholder)<br>I be valid if and only after it<br>als and small corporate cust<br>of the General Terms and C<br>ed with this change, by sign | ) declares that s/he is aware and agre<br>s preliminary approval by the<br>tomers) and shall enter into force afte<br>conditions of Eurobank Bulgaria AD for<br>ing the Request the Applicant (incl. In<br>the limit is increased, in case of misu |
|                                                |                                                                                                    |                                                                                                    |                                                                                                    |                                                                                                    | Cancel Continu                                                                                                    |

**IMPORTANT!** The value in the Daily Limit field must be greater than or equal to the value in the Document Limit field.

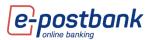

Account limits are applicable to transactions on third party accounts. There is no restriction on transactions between your accounts.

Sending the application to the Bank requires confirmation with a valid confirmation security method. More information is available in the "Personal security tools" section.

### **Trusted beneficiaries**

From "**Transfers** menu" – "**Trusted beneficiaries**" tab you can see the created trusted beneficiaries to the clients that you have into the profile or to create a new ones.

The user to an Individual in cases when he match with the Account Holder is able to create or edit trusted beneficiaries without the need for additional subscription for this in a bank office.

### Creating of trusted beneficiary:

From Trusted beneficiaries tab choose Create button:

| Transfer        | 5 _                            |                               |                                            |              |                        |                    |          |           |        |                       |        |
|-----------------|--------------------------------|-------------------------------|--------------------------------------------|--------------|------------------------|--------------------|----------|-----------|--------|-----------------------|--------|
| New transfer    | Current                        | Pending                       | Future value date                          | Cancelled    | Transfers information  | Recurring payments | Requests | Documents | Limits | Trusted beneficiaries |        |
| nk client Клиен | г 304644 Сект                  | op 5000 🗸                     |                                            |              |                        |                    |          |           |        |                       | Create |
| Search          |                                |                               |                                            |              |                        |                    |          |           |        |                       |        |
| 1               | RUSTED BI                      | ENEFICIAR                     | (                                          |              |                        | ×                  |          |           |        |                       |        |
| P               | ank client: I                  | Слиент 609:                   | 31 Сектор 5000                             |              |                        |                    |          |           |        |                       |        |
|                 |                                |                               |                                            |              |                        | Load from file     |          |           |        |                       |        |
|                 |                                |                               |                                            |              |                        | Load from the      |          |           |        |                       |        |
| N               | lame *                         |                               |                                            |              |                        |                    |          |           |        |                       |        |
| т               | ype *                          |                               |                                            |              |                        | $\checkmark$       |          |           |        |                       |        |
|                 | ccount Num<br>umber *          | ber/Card                      |                                            |              |                        |                    |          |           |        |                       |        |
|                 |                                |                               |                                            |              |                        | Delete             |          |           |        |                       |        |
| -               | _                              |                               |                                            |              |                        |                    |          |           |        |                       |        |
|                 | Add                            |                               |                                            |              |                        |                    |          |           |        |                       |        |
| т               | he list of tru<br>eneficiaries | isted benefic<br>on behalf of | ciaries is visible for<br>the bank client. | all users wh | to have right to manag | ge trusted         |          |           |        |                       |        |
|                 |                                |                               |                                            |              |                        | ОК                 |          |           |        |                       |        |

- **Name** you have to enter the name of the beneficiary.
- Type you have to choose from the drop down menu account number (IBAN) or card number.
- Account number/Card number you have to enter the account number with IBAN or the card number as per choosed in "type".

The trusted beneficiary will be created if the account number is with valid IBAN or the card number is of valid credit card issued by Postbank.

You should save the trusted beneficiary with **OK** and after that to confirm creating with the software token m-token Postbank:

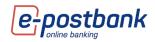

| SOFTWARE TOKEN CONFIRMATION                             | ×     |
|---------------------------------------------------------|-------|
| Confirm trusted beneficiary                             |       |
| Please, confirm the operation in your m-Token Postbank! |       |
| Pending m-Token Postbank confirmation                   |       |
| 💌 QR code authorization                                 |       |
| •                                                       | Close |
| SOFTWARE TOKEN CONFIRMATION                             | ×     |
| Confirm trusted beneficiary                             |       |
| S Authentication successful.                            |       |
|                                                         | Close |

You can also create a trusted beneficiary from the payment form from Show additional options:

| MONEY TRANSFER INSIDE EUROBANK BULGARIA AD |                        |  |  |  |  |  |
|--------------------------------------------|------------------------|--|--|--|--|--|
| Load                                       | template 🗸 🗸           |  |  |  |  |  |
| ORDERING PARTY                             |                        |  |  |  |  |  |
| картова сметка,                            |                        |  |  |  |  |  |
| Name: Клиент 304644 Сект                   |                        |  |  |  |  |  |
| BENEFICIARY                                |                        |  |  |  |  |  |
| БГ FQQD, BG3QBPRIZ9401060884               | ·                      |  |  |  |  |  |
| Payee IBAN*                                | Beneficiary name*      |  |  |  |  |  |
| BG30BPBI7940106088                         | БГ ЕООД                |  |  |  |  |  |
| Beneficiary info       Bulgarian resident  | Non - resident         |  |  |  |  |  |
| Amount *                                   | Currency *             |  |  |  |  |  |
| 300                                        | BGN                    |  |  |  |  |  |
| Details of payment *                       | Additional information |  |  |  |  |  |
| test                                       |                        |  |  |  |  |  |
| Show additional options                    | Continue               |  |  |  |  |  |

Press the button **Create trusted beneficiary** and confirm the operation with the software token m-Postbank:

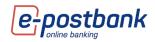

| SAVE PAYMENT AS                                                                                                    | SAVE PAYME                           | ENT                                                                                                    |  |  |  |  |
|----------------------------------------------------------------------------------------------------|--------------------------------------|----------------------------------------------------------------------------------------------------|--|--|--|--|
| RECURRING PAYMENT EXECUTION Manual confirmation The recurring payment will be creas status 'pending signature'. You sho authorize the payment. | nted in                              | TEMPLATE Template name * Usible for all users                                                                           |  |  |  |  |
| <ul> <li>Automatic execution</li> <li>Payment will be automatically execution</li> <li>on the selected date.</li> </ul>                        | cuted Beneficiary name               | -                                                                                                    |  |  |  |  |
| PERIODICITY                                                                                                    | Visible for all                      | users                                                                                                    |  |  |  |  |
| Weekly     Monday                                                                                                    |                                      |                                                                                                    |  |  |  |  |
| O Monthly on date 1                                                                                                    | ✓ To create a true                   | sted beneficiary, you need to<br>your m-Token Postbank!                                                                 |  |  |  |  |
| SUBSCRIPTION EXPIRATION                                                                                                    | the Transfers me<br>who have the rig | peneficiaries is available from<br>mu and is visible to all users<br>ht to manage trusted<br>behalf of the bank client. |  |  |  |  |
| C Expires on                                                                                                    |                                      | eate trusted beneficiary                                                                                                |  |  |  |  |
| Visible for all users                                                                                                    |                                      |                                                                                                    |  |  |  |  |
| EXECUTE AND EXPIRY DATES                                                                                                    |                                      |                                                                                                    |  |  |  |  |
| Creation Date                                                                                                    | Execution Date                       | Valid before                                                                                                    |  |  |  |  |
| 17.08.2021                                                                                                    | 12.02.2021                           | 24.08.2021                                                                                                    |  |  |  |  |

Review of trusted beneficiaries:

To check the created trusted beneficiaries, if you have more than one client in the profile, you have to choose the customer from the drop down menu of **Bank client** and after that **Search** button:

All trusted beneficiaries to the respective bank client will be visualized:

| Transfers                                                                     |                             |                       |                    |              |           |        |                       |                 |
|-------------------------------------------------------------------------------|-----------------------------|-----------------------|--------------------|--------------|-----------|--------|-----------------------|-----------------|
| New transfer Current Pending                                                  | Future value date Cancelled | Transfers information | Recurring payments | Requests     | Documents | Limits | Trusted beneficiaries |                 |
| Bank client Клиент 304644 Сектор 5000 🗸                                       |                             |                       |                    |              |           |        |                       | Creat           |
| Search                                                                        |                             |                       |                    |              |           |        |                       |                 |
| Name                                                                          |                             |                       |                    |              |           |        |                       |                 |
| ЕТ КЕШ Trusted by: Клиент 2 Сектор 5000 Bank client: CLIENT NAME              | BG14UNCR9660108             | 434:                  | 5/11/202           | 1 2:44:06 PM |           |        | Ĩ                     | 🖉 Edit 🛛 🞇 Dele |
| Другата фирма<br>Trusted by: Клиент 2 Сектор 5000<br>Bank client: CLIENT NAME | BG16RZBB9155100             | 790                   | 2/16/202           | 1 4:14:09 PM |           |        | 4                     | 🖉 Edit 🛛 💥 Dele |

### Editing of trusted beneficiary:

You can edit the data of a trusted beneficiary with Edit:

 ATLAS AD
 BG888PB1794010348204
 8/17/2021 3:24:41 PM

 Trusted by:
 Knivert 60331 Cectop 5000

 Bank client:
 CLIENT NAME

Enter the new data and confirm the changes with the software token m-Token Postbank:

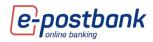

| TRUSTED BENEFICIARY                                                                                     |                                    | ×     |
|----------------------------------------------------------------------------------------------------|------------------------------------|-------|
| Bank client: CLIENT NAME                                                                                |                                    |       |
| Name:                                                                                                   | ATLAS 21 AD                        | ×     |
| Type:                                                                                                   | Account number (IBAN)              | ~     |
| Account Number/Card number:                                                                             | BG888PBI794010348204               |       |
| A list of trusted beneficiaries is a<br>visible to all users who have the<br>behalf of the bank client. |                                    |       |
| SOFTWARE TOKEN CONFIRMATI                                                                               | ON                                 | ×     |
| Confirm trusted beneficiary                                                                             |                                    |       |
| Please, confirm the o                                                                                   | operation in your m-Token Postbank | 1     |
| Pending m-To                                                                                            | oken Postbank confirmation         |       |
| ۰ (                                                                                                    | R code authorization               |       |
|                                                                                                    |                                    | Close |
| SOFTWARE TOKEN CONFIRMA                                                                                 | ΠΟΝ                                |       |
| Confirm trusted beneficiary                                                                             |                                    |       |
| Q Authentication success                                                                                | ful.                               |       |
|                                                                                                    |                                    | Clos  |

### If you want to delete a trusted beneficiary, choose **Delete**:

| ☐ 345 OOD<br>Trusted by: Клиент 60931 Сектор 5000<br>Bank client: CLIENT NAME | BG85BPBI817010185321 | 8/18/2021 6:22:00 PM | 🧭 Edit 🙀 Delete |
|-------------------------------------------------------------------------------|----------------------|----------------------|-----------------|
|                                                                               | ×                    |                      |                 |
| Please, confirm that you want to delete tru<br>OOD BG85BPBI817010185321       | sted beneficiary 345 |                      |                 |
|                                                                               | Yes No               |                      |                 |

The trusted beneficiaries can be created from file and the requirements are the following:

- The format of the file has to be .txt
- Each row has to contain information about a trusted beneficiary
- o The information for a trusted beneficiary is provided in the following sequence separated with ';'
  - Name of the trusted beneficiary
  - One of the options IBAN or card number
  - IBAN number or card number

### For example:

lva lvanova lvanova;IBAN;BG19UNCR70009123456789 Lora lvanova lvanova;IBAN;BG12BPBI79401234567801

To load the information, choose the file from Browse and press Load from file:

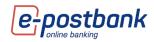

| TRUSTED BENEFICIARY                                               | ×                                                                            |
|-------------------------------------------------------------------|------------------------------------------------------------------------------|
| Bank client: Клиент 60931 С                                       | Хектор 5000                                                                  |
| I                                                                 | Browse 1 2<br>Load from file<br>Load from file                               |
| Name *                                                            |                                                                              |
| Type *                                                            |                                                                              |
| Account Number/Card<br>number *                                   |                                                                              |
|                                                                   | Delete                                                                       |
| Add                                                               |                                                                              |
| The list of trusted beneficiari<br>beneficiaries on behalf of the | es is visible for all users who have right to manage trusted<br>bank client. |
|                                                                   | ОК                                                                           |

The data of all trusted beneficiaries that will be created will be visualized in the form and press **OK**:

| TRUSTED BENEFICIARY                                              | ×                                                                               |
|------------------------------------------------------------------|---------------------------------------------------------------------------------|
| Bank client: Клиент 60931 (                                      | Сектор 5000                                                                     |
|                                                                  | C:\Users\kskabrina\Des Browse                                                   |
|                                                                  | Load from file                                                                  |
|                                                                  | Load from file                                                                  |
| Name *                                                           | Iva Ivanova Ivanova                                                             |
| Type *                                                           | Account number (IBAN)                                                           |
| Account Number/Card<br>number *                                  | BG19UNCR70009123456789                                                          |
|                                                                  | Delete                                                                          |
|                                                                  |                                                                                 |
| Name *                                                           | Lora Ivanova Ivanova                                                            |
| Type *                                                           | Account number (IBAN)                                                           |
| Account Number/Card<br>number *                                  | BG12BPBI79401234567801                                                          |
|                                                                  | Delete                                                                          |
| Add                                                              |                                                                                 |
| The list of trusted beneficiar<br>beneficiaries on behalf of the | ies is visible for all users who have right to manage trusted<br>e bank client. |
|                                                                  | ОК                                                                              |

Confirm creating of the trusted beneficiaries with the software token m-Token Postbank.

# 14. Menu "Utilities and taxes"

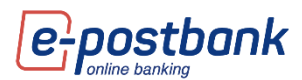

In the menu "Utilities and taxes" you can pay your bills for various utilities, divided into categories.

Payments are made from accounts in BGN or from credit cards in BGN.

**Important!** Additional identification is required via the m-Token Postbank software token or confirmation with a one-time code (sent to a mobile number registered for the service) when performing the following operations:

- Creating/editing a subscription for payment of utility bills;
- In case of **one-time payment** of a utility bill, without creating a subscription;
- When paying **taxes and fees**.

### Utilities

The **"Utilities"** tab contains information about the subscriber numbers registered for payment, as well as the possibility to make a new payment without a subscription from the "New payment" button.

You can make payments as one-time payments, as well as create a subscription that stores information about the selected service provider and subscriber number.

To make a payment, select the "New payment" button.

You should select a service and provider:

| NEW PAYMENT                 |                      | × |
|-----------------------------|----------------------|---|
| Service<br>Service Provider | Choose V<br>Choose V |   |
| Next                        |                      |   |

Once you have selected a service and provider, you should:

- Select account or credit card with the button vous vous can select an account or credit card from which to make the payment. The system offers all (excluding frozen and deposit) BGN accounts of the user, which are indicated for use through the service;
- Subscriber number enter your subscriber number and press the Check button; The system checks if there is a current obligation for this number.
- Payment friendly name Enter name of the subscription;

After filling in the required information, press one of the following buttons:

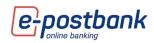

| HEATING SYSTEM - SOFIA HEATING COMPANY | × |
|----------------------------------------|---|
| Select account or credit card          |   |
|                                        | - |
| Subscriber number                      |   |
| Payment friendly name                  |   |
|                                        |   |
|                                        |   |
|                                        |   |
|                                        |   |
|                                        |   |
|                                        |   |
|                                        |   |
| Save Pay now Save and Pay now          |   |

- Save ONLY saves the payment; you can see it in the Utilities menu, confirm it and send it for execution from there;
- 2. Pay now payment is made right away without being saved;
- 3. Save and Pay now the payment is recorded and sent for execution;

When creating subscriptions, they need to be **confirmed once** by selecting the **"Confirm a subscription**" button.

| Utili     | ties / Taxe         | S             |                   |          |            |          |         |                   |         |                                    |
|-----------|---------------------|---------------|-------------------|----------|------------|----------|---------|-------------------|---------|------------------------------------|
| Utilit    | ies Taxes           | Reports       | Direct Payments   | 5        |            |          |         |                   |         |                                    |
| Creating, | editing of utility/ | payment requ  | ires confirmation | with m-T | oken Posti | ank or o | one-tim | e password via SM | IS.     | ()<br>New Payment                  |
| Pay Pa    |                     |               |                   |          |            |          |         |                   |         |                                    |
| ■ *H      | leating System - S  | Sofia Heating | Company 08        | .04.2021 | 63.27      | BGN      |         | Heating System    | 2432431 | Confirm a subscription 🧟 X Details |

Confirmation is performed via the m-Token Postbank software token or via a one-time code sent to the user's mobile number.

Subscriptions with a pending payment amount have a check box on the left. To pay a pending bill, you must check the checkbox on the respective line and click the **Pay** button.

 click the icon if you want to edit the data for the respective service; a screen appears in which you can edit the subscription;

### **Tax payments**

Through the menu "Utilities and taxes", tab Taxes you can check and pay your tax liabilities to the municipalities that appear in the list:

Payments are made from accounts in BGN or from credit cards in BGN.

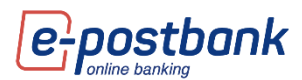

**Important!** Additional identification is required via the m-Token Postbank software token or confirmation with a one-time code (sent to a mobile number registered for the service) for every tax payment.

| Utilities        | /Taxes                                                                                                    | 5                             |                                                  |   |
|------------------|----------------------------------------------------------------------------------------------------|-------------------------------|--------------------------------------------------|---|
| Utilities        | Taxes                                                                                                    | Reports                       | Direct Payments                                  |   |
|                  |                                                                                                    | rmation with                  | h m-Token Postbank or one-time password via SMS. | 0 |
| Select municipal | SOFIA                                                                                                    |                               |                                                  |   |
|                  | BOBOV<br>BOTEVG<br>BURGAS<br>DUPNIT<br>ELIN PE<br>KAVARN<br>KAZANL<br>KNEZHA<br>PERNIK<br>PLOVDI<br>RAZLOG<br>SANDAN | irad<br>SA<br>LIN<br>IA<br>AK |                                                  |   |
|                  | SLIVEN<br>SOZOPO<br>SREDET<br>SVILENO<br>TARGOV<br>VARNA                                                             | )L<br>S<br>GRAD               |                                                  |   |

The steps for paying taxes are:

- Choose municipality
- Entering a PIN (to pay your own taxes you need to enter your own PIN; to check and pay taxes to third parties you need to enter a PIN or UIC in combination with a batch number or car registration number).
- Choose payment obligation:

| Utilities                                          | /Taxes        | ;               |                  |
|----------------------------------------------------|---------------|-----------------|------------------|
| Utilities                                          | Taxes         | Reports         | Direct Payments  |
| Select municipali                                  |               | rmation with    | m-Token Postbank |
| Personal<br>Number/BULSTA<br>ID                    | T/Foreign     |                 |                  |
| <b>Review of your</b><br>Owner:<br>Personal Number |               | reign ID :      |                  |
| Lot number /                                       | Car registrat | ion number      |                  |
| СВ                                                 |               |                 |                  |
| Current yes                                        | ar            |                 |                  |
| Past years                                         | •             |                 |                  |
| Proceed to p                                       | ayment        |                 |                  |
| *New liabilities c                                 | annot be paid | before old liab | pilities         |

**IMPORTANT!** Payment of debts is made in chronological order. You cannot pay debts from the current year if there are unpaid debts from previous years.

S Choosing an account in BGN or a credit card from which to pay the amount

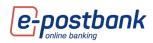

| D 2, DCC20    | PBI79421022700802 (0.00 BGN) |      | <b>~</b>       | Pay now    | Cancel   |
|---------------|------------------------------|------|----------------|------------|----------|
|               | N79421022700802 (0.00 BGN)   |      |                |            |          |
| 546667xxxxxx9 |                              |      | illment number | End date   | Amou     |
| 7213T203217   | Transport vehicle tax        | 2020 | 2              | 02.11.2020 | 85.48 BC |
|               |                              |      |                |            |          |
|               |                              |      |                |            |          |
|               |                              |      |                |            |          |
|               |                              |      |                |            |          |
|               |                              |      |                |            |          |
|               |                              |      |                |            |          |
|               |                              |      |                |            |          |
|               |                              |      |                |            |          |
|               |                              |      |                |            |          |

Confirmation with a software token m-Token Postbank or one-time code sent via SMS/another electronic message to your mobile number.

#### **Reports**

In the Report tab you can make a reference for the paid utility bills or taxes.

You need to select the **type of payment** from the drop-down menu (utilities or taxes), also the period to report and select the **Show** button:

### **Direct debit – utility bills**

From the **Utilities and Taxes** menu, **Direct payments** tab, you can get information about the active consents for automatic payment of bills through the "Universal Payer" service. These are the subscriptions for payment of a bill for electricity, water and others, for which you have filled in an agreement in the bank's office to be automatically paid by account or credit card.

In the additional details for the consent you can see when it has been activated, subscriber number, last payment, etc.

| Комунални / Данъци                                                                          |                                                                                                    |                |
|---------------------------------------------------------------------------------------------|----------------------------------------------------------------------------------------------------|----------------|
| Комунални Данъци Справка плащания Директен дебит - комунални плащания                       |                                                                                                    |                |
|                                                                                             |                                                                                                    | 0              |
| Контрагент                                                                                  |                                                                                                    | Неплатени      |
| • ЧЕЗ ЕЛЕКТРО БЪЛГАРИЯ                                                                      | 30030829 ДА БРЕВА                                                                                                    | 0.00           |
| Съгласне<br>Нокри из бокот<br>Конент<br>На при датя на съгласнито<br>Алинит<br>Ф. Планцания | Песледно плащане.<br>300301 Конетоз очена<br>ДАР РЕМА Конетоз очена<br>137127 65.07.200 Сум<br>137127 65.07.200 Сум<br>20.00 Таког | <br>0.00<br>He |
| Нака намерын залиси                                                                         |                                                                                                    |                |

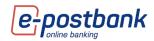

# 15. Menu "Documents"

All users of the e-Postbank service, for whom the condition that the user's TIN matches the bank client's TIN, have the opportunity to access their documents, electronically signed on the e-Sign Pad in the banks's branch.

Thus, customers who have concluded an agreement for electronic signing with the bank and sign documents electronically in a branch of the bank, will be able to see the documents signed by them in the "Documents" menu.

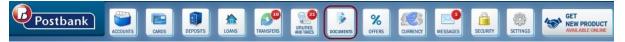

After logging in to e-Postbank, when accessing the "Documents" menu, additional confirmation will be requested from the user via m-Token Postbank (if one is activated) or via a one-time code received via Viber/SMS. The confirmation is valid for the entire session, i.e. until the client logs off.

For the convenience of the users' various search of filters are available:

- Number of last signed -10, 25 or 50.
- For period and document type/document subtype.

All types of electronically signed documents, intended for the customer are visualized - contracts, payment documents for completed transfers, bank cards, insurances, periodic payments, subscriptions and others.

| Last: Current Lype Document subtype Search | 10 V<br>from 01.09.2023 to 25.09.2023<br>Payment documents V<br>All V |               |                        | Брой резултати на страницат 🛛 🛽 25 🗸 |
|--------------------------------------------|-----------------------------------------------------------------------|---------------|------------------------|--------------------------------------|
| Document type                              | Document subtype                                                      | Document date | Account number/card    |                                      |
| Payment documents                          | Payment from/to the budget                                            | 21.09.2023    | BG30BPB179401070493002 | Download                             |
| Payment documents                          | Direct debit request                                                  | 21.09.2023    | BG30BPB179401070493002 | Download                             |
| Payment documents                          | Direct debit request                                                  | 21.09.2023    | BG30BPB179401070493002 | Download                             |

Users will be able to download the electronically signed document via the "Download" button in ".pdf" format:

| Document type     |                            |            |                        |          |
|-------------------|----------------------------|------------|------------------------|----------|
| Payment documents | Payment from/to the budget | 21.09.2023 | BG30BPBI79401070493002 | Download |

## 16. Menu "Offers"

In the "Offers" menu you can find information about offers for products or new services addressed to you.

## 17. Menu "Currency"

From the **Currency** menu you can get information about foreign currencies (BNB fixing and trade rates EUROBANK BULGARIA AD).

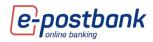

| Currency                |                     |                        |                  |          |                |          |            |            |
|-------------------------|---------------------|------------------------|------------------|----------|----------------|----------|------------|------------|
| Currency Exchange Ra    | ates Currency cor   | vertor Preferential ra | ites             |          |                |          |            |            |
| From 13.05.2021 🔳 to    | 26.04.2021 🚍        |                        |                  |          |                |          |            | 0          |
| Selected Currency       | Main Currencies 🔿 A | All Currencies         | Show             |          |                |          |            |            |
|                         |                     |                        | Online transacti | on       | Cash transacti | DN       |            | Pref. rate |
|                         |                     |                        | Buy              | Sell     | Buy            | Sell     |            | Prer. rate |
| <ul> <li>AUD</li> </ul> | 1                   | 1.248460               | 1.218600         | 1.281100 | 0.000000       | 0.000000 | 07.02.2021 |            |
| O AUD                   | 1                   | 1.248460               | 1.207500         | 1.295100 | 0.000000       | 0.000000 | 07.02.2021 |            |
| O CAD                   | 1                   | 1.268540               | 1.272600         | 1.337800 | 0.000000       | 0.000000 | 07.02.2021 |            |
| O CAD                   | 1                   | 1.268540               | 1.236400         | 1.299800 | 0.000000       | 0.000000 | 07.02.2021 |            |
| O CAD                   | 1                   | 1.268540               | 1.232300         | 1.308500 | 0.000000       | 0.000000 | 07.02.2021 |            |
| O CHF                   | 1                   | 1.810450               | 1.711000         | 1.754500 | 1.708500       | 1.756500 | 07.02.2021 |            |
| O CHF                   | 1                   | 1.810450               | 1.786000         | 1.837800 | 1.783400       | 1.840400 | 07.02.2021 |            |

If you want to check exchange rates to a previous period, you can select a date from the filter and select the **Show** button:

| Currency                                                      |  |  |  |  |  |
|---------------------------------------------------------------|--|--|--|--|--|
| Currency Exchange Rates Currency convertor Preferential rates |  |  |  |  |  |
| From 13.05.2021 = to 26.04.2021 =                             |  |  |  |  |  |
| Selected Currency      Main Currencies      All Currencies    |  |  |  |  |  |

The generated report can be saved in one of the available formats 📰 📴 🔁 😫

With the Currency convertor you can make calculations for the equivalence of one type of currency to another. A trading rate for non-cash transactions is used for the calculations.

| Currenc      | у           |                    |                    |  |
|--------------|-------------|--------------------|--------------------|--|
| Currency Exc | hange Rates | Currency convertor | Preferential rates |  |
| Amount       | For         | date 26.04.2021 🗐  |                    |  |
| From BGN     | ~           |                    |                    |  |
| To BGN       | ~           |                    |                    |  |
| Calculate    |             |                    |                    |  |
| Carculate    |             |                    |                    |  |
| From BGN     | ~           | zate26.04.2021] ■  |                    |  |

Information on the preferential exchange rate for the euro currency is available in the **Preferential rates** tab.

The rate is automatically applied to transfers worth more than 5,000 euros.

| Currency                                             |                |                |                   |          |          |            |          |     |
|------------------------------------------------------|----------------|----------------|-------------------|----------|----------|------------|----------|-----|
| Currency Exchai                                      | nge Rates Curr | ency convertor | referential rates |          |          |            |          |     |
| From 13.05.2021 🗐 to 26.04.2021 🗐                    |                |                |                   |          |          |            |          |     |
| Selected Currency O Main Currencies O All Currencies |                |                |                   |          |          |            |          |     |
|                                                      |                |                |                   |          |          |            |          |     |
| EUR                                                  | 1              | 1.951000       | 1.949000          | 1.959000 | 1.959900 | 07.02.2021 | 5 000.00 | Act |
|                                                      |                |                |                   | 1,959000 | 1.959900 | 07.02.2021 | 5 000.00 | Act |
| EUR                                                  | 1              | 1.951000       | 1.949000          | 1.939000 | 1.939900 | 07.02.2021 | 0 000100 | 70  |
| O EUR                                                | 1              | 1.951000       | 1.949000          | 1.959000 | 1.959900 | 07.02.2021 | 5 000.00 | Act |

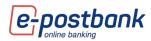

### 18. Menu"Messages"

There are 4 separate submenus in the Message menu.

The Messages sent by the Bank to the users are available in the Personal messages tab;

To see the whole message you need to click on the message title:

| Messages                                                           |                                                                                                    |  |  |  |  |  |
|--------------------------------------------------------------------|----------------------------------------------------------------------------------------------------|--|--|--|--|--|
| Personal messages Contact u                                        | s Sent messages System notifications                                                                                                    |  |  |  |  |  |
| Period filter From 18.02.2022  Message type  Overview/Unread  Show |                                                                                                    |  |  |  |  |  |
|                                                                    |                                                                                                    |  |  |  |  |  |
| 11.02.2022 11:41:32                                                | Преводи към доверени получатели и операции с ниска стойност/Payments to trusted beneficiaries and low-value transactions                                            |  |  |  |  |  |
| 28.01.2022 10:03:38                                                | 🔔 28.01.2022 10:03:38 Промени за масови плащания/Changes for mass payments                                                                                          |  |  |  |  |  |
| 25.01.2022 17:20:10                                                | Промяна на Такса за съхранение на парични средства за юридически лица в сила от 01.02.2022г./Safekeeping fee amendments for legal entities as of February 1st 2022. |  |  |  |  |  |
| 23.12.2021 14:09:52                                                | 🛕 23.12.2021 14:09:52 Изпълнение на преводи до края на годината/Execution of transfers till the end of the year                                                     |  |  |  |  |  |

In the **Contact us** submenu, you can send a text message to the bank.

An employee of the bank will contact you by e-mail and telephone after checking the question addressed by you:

| Mess        | sages       |            |               |                      |
|-------------|-------------|------------|---------------|----------------------|
| Persona     | al messages | Contact us | Sent messages | System notifications |
| Bank client |             | ~          |               |                      |
| Subject     |             |            |               |                      |
| Message     |             |            |               |                      |
|             |             |            |               |                      |
|             |             |            |               |                      |
|             |             |            |               |                      |
|             |             |            |               |                      |
| Send        | message     |            |               |                      |

In the **Sent messages** submenu you can view the messages sent by you to the Bank.

| Messages                                                                                                    |            |                |                       |  |  |
|----------------------------------------------------------------------------------------------------|------------|----------------|-----------------------|--|--|
| Personal messages                                                                                                    | Contact us | Sent messages  | System notifications  |  |  |
| Period filter         From 18.02.2022         to 18.02.2022         Image: Show show show show show show show show s |            |                |                       |  |  |
| 23.08.2021 20:41:5                                                                                                   | 58 Лимит   |                | Клиент 57 Сектор 5000 |  |  |
| 19.04.2021 18:10:4                                                                                                   | 16 Серти   | фикат          | Клиент 57 Сектор 5000 |  |  |
| 18.03.2021 12:55:4                                                                                                   | 15 Откри   | ване на сметка | Клиент 57 Сектор 5000 |  |  |

In the last **System notifications** submenu you can view the automatic messages sent to you - messages for rejected transfer, for a processed request for change of limits, for a new obligation for a subscription for utilities and others.

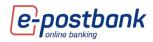

| Me   | Messages                                           |                                                                    |                 |  |  |  |  |
|------|----------------------------------------------------|--------------------------------------------------------------------|-----------------|--|--|--|--|
| Pers | onal messages Contact us                           | Sent messages System notifications                                 |                 |  |  |  |  |
|      | Period filter I From 18.02.2022 to 18.02.2022 Show |                                                                    |                 |  |  |  |  |
| Sy   | System notifications                               |                                                                    |                 |  |  |  |  |
| •    | 16.02.2022 09:54:29                                | You have a rejected Transfer in BGN                                | Transfers       |  |  |  |  |
| 1    | 14.02.2022 18:43:19                                | You have new utility payment 14.02.2022 from provider A1 for 52.76 | Utility payment |  |  |  |  |
| 0    | 14.02.2022 18:43:11                                | You have new utility payment 14.02.2022 from provider A1 for 26.62 | Utility payment |  |  |  |  |

# 19. Menu "Security"

The **Security** menu contains several submenus in which you can view your sessions, change your username, etc.

In the **Sessions** tab you can check the login information in the digital channels. After selecting the reference period it is necessary to select the **Show** button:

| Secur                                                 | ity              |                    |                 |                 |     |                  |
|-------------------------------------------------------|------------------|--------------------|-----------------|-----------------|-----|------------------|
| Sessions                                              | Last access (IP) | Unsuccessful login | Change username | Change password | QES | Token management |
| Initiation date from 17.08.2021 at to 17.08.2021 Show |                  |                    |                 |                 |     |                  |

| SESSIONS            |         |                     |        |  |  |
|---------------------|---------|---------------------|--------|--|--|
| Advanced search     |         |                     | O      |  |  |
| Date                | Channel | Last login          | Active |  |  |
| 22.04.2021 12:32:31 | WEB     | 22.04.2021 12:57:12 | No     |  |  |
| 21.04.2021 14:16:44 | WEB     | 21.04.2021 15:12:45 | No     |  |  |
| 21.04.2021 14:16:17 | WEB     | 21.04.2021 14:16:17 | No     |  |  |
| 21.04.2021 08:24:36 | WEB     | 21.04.2021 08:30:43 | No     |  |  |
| 20.04.2021 17:21:07 | WEB     | 20.04.2021 17:31:43 | No     |  |  |
| 19.04.2021 16:28:44 | WEB     | 19.04.2021 17:13:40 | No     |  |  |
| 19.04.2021 12:13:50 | WEB     | 19.04.2021 12:15:51 | No     |  |  |
| 17.04.2021 00:43:30 | WEB     | 17.04.2021 00:46:57 | No     |  |  |
| 16.04.2021 19:22:33 | Mobile  | 16.04.2021 19:28:02 | No     |  |  |
| 16.04.2021 19:19:36 | Mobile  | 16.04.2021 19:19:59 | No     |  |  |
| 16.04.2021 19:19:28 | Mobile  | 16.04.2021 19:19:28 | No     |  |  |
| 16.04.2021 19:19:20 | Mobile  | 16.04.2021 19:19:20 | No     |  |  |
| 16.04.2021 19:08:16 | Mobile  | 16.04.2021 19:09:55 | No     |  |  |
| 16.04.2021 19:07:42 | Mobile  | 16.04.2021 19:08:12 | No     |  |  |
| 16 04 2021 10-06-45 | Mobile  | 16 0/ 2021 10:07:3/ | No     |  |  |

In the **Last access (IP)** tab you can check the login information in the digital channels. After selecting the reference period it is necessary to select the **Show** button:

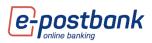

|   | Security                                          |                  |                    |                 |                 |     |                  |
|---|---------------------------------------------------|------------------|--------------------|-----------------|-----------------|-----|------------------|
|   | Sessions                                          | Last access (IP) | Unsuccessful login | Change username | Change password | QES | Token management |
| ( | Creation date from 17.08.2021  to 17.08.2021 Show |                  |                    |                 |                 |     |                  |

| IP ADDRESSES    |                     |               |  |  |
|-----------------|---------------------|---------------|--|--|
| Advanced search |                     | 0             |  |  |
| ІР              | Last login          | Session Count |  |  |
| 10.1.10.42      | 22.04.2021 12:57:12 | 41            |  |  |

In the **Unsuccessful login** tab, you can check information about failed login attempts in the digital channels. Attempts may have failed due to an incorrect username or password or another reason.

| Securit         | у                |                    |                 |                 |     |                  |
|-----------------|------------------|--------------------|-----------------|-----------------|-----|------------------|
| Sessions        | Last access (IP) | Unsuccessful login | Change username | Change password | QES | Token management |
|                 |                  |                    |                 |                 |     |                  |
| Date            |                  |                    |                 |                 |     | ІР               |
| 13.08.2021 12:1 | 16:09            |                    |                 |                 |     | 10.1.10.41       |
| 13.08.2021 12:1 | 15:56            |                    |                 |                 |     | 10.1.10.41       |
| 13.08.2021 09:  | 54:27            |                    |                 |                 |     | 10.0.96.166      |

In the **Change username** tab, you can change your current username.

You can make up to 3 changes a day.

The screen displays the name you are currently using, a field for entering a new username and a control number.

Enter the username you want in the New username field and click the OK button.

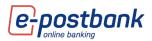

|     | Securit                     | у                      |                    |                 |                 |     |                  |
|-----|-----------------------------|------------------------|--------------------|-----------------|-----------------|-----|------------------|
|     | Sessions                    | Last access (IP)       | Unsuccessful login | Change username | Change password | QES | Token management |
|     | Current <b>T</b><br>sername | est2021                |                    |                 |                 |     |                  |
| N   | lew username                |                        |                    |                 |                 |     |                  |
| 100 | 532                         | 1498                   |                    |                 |                 |     |                  |
|     | control<br>umber            |                        |                    |                 |                 |     |                  |
| Λ   | lumber of pos               | sible changes left for | today: 2           |                 |                 |     |                  |
|     |                             | ок                     |                    |                 |                 |     |                  |

In the **Change password** tab you can change your login password.

To change your login password, you must enter your current password and the newly selected password that meets the requirements displayed on the screen.

For added security, the login password should:

- Contain minimum 8 symbols
- De a combination of digitis and latin letters
- Contain at least one capital letter

| Securit                            | у                                         |                                                            |                           |                 |     |                  |
|------------------------------------|-------------------------------------------|------------------------------------------------------------|---------------------------|-----------------|-----|------------------|
| Sessions                           | Last access (IP)                          | Unsuccessful login                                         | Change username           | Change password | QES | Token management |
| 1. Minimum 8 s<br>2. Digits and La | symbols length.<br>atin letters combinati | ne following criteria:<br>on.<br>ssword is sensitive to sr | nall and capital letters. |                 |     |                  |
| Old password                       |                                           |                                                            |                           |                 |     |                  |
| New password                       | 1                                         |                                                            |                           |                 |     |                  |
| Retype new pa                      | assword                                   |                                                            |                           |                 |     |                  |
| Please, check                      | if you enter capital o                    | r small letters, Cyrillic o                                | r Latin.                  |                 |     |                  |
|                                    | ок                                        |                                                            |                           |                 |     |                  |

After a successful password change, a confirmation of a successful change is displayed.

# 20. Personal security tools

Transfers between own accounts, as well as repayment of obligations on own credit cards do not require confirmation.

In order to ensure security when making transfers to third parties, it is necessary to use one of the following means, depending on the type of operation:

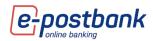

- Software token m-Token Postbank
- Qualified electronic signature (QES)+ one-time password, received by SMS or Viber

### The following operations require confirmation:

- Third party transfers
- Payment to third party credit card
- Submitting a request for limit change
- Request for cash withdrawal
- Signing documents for online account opening (documents can be signed only with a valid QES qualified electronic signature)
- Recurring payments with automatic execution
- Creating and editing a subscription for utility bills payments
- Tax payments
- Utility bills payment without substription

### **Installing a Qualified Electronic Signature:**

You can install a valid qualified electronic signature issued by a Bulgarian certification service provider. Information on licensed certification service providers can be found on the Communications Regulation Commission's website.

To install your Qualified Electronic Signature (QES) you need to:

- 1. Install the accompanying software on your computer according to the instructions of the issuer of the electronic signature;
- Then you need to select the Register QES button in the Security menu >> QES tab in e-Postbank:

|   | Securit    | у                                    |                                                    |                         |                        |                |                  |
|---|------------|--------------------------------------|----------------------------------------------------|-------------------------|------------------------|----------------|------------------|
|   | Sessions   | Last access (IP)                     | Unsuccessful login                                 | Change username         | Change password        | QES            | Token management |
|   | 2          |                                      | t <b>ronic signature (</b><br>egister QES please d |                         |                        |                |                  |
| Ţ | Register Q | ualified electro                     | 2                                                  |                         |                        |                |                  |
|   |            | essary compon<br>QES with e-Postbank | ents.<br>«, please make the nece                   | ssary settings describe | d in Settings >> Techn | ical requireme | ints.            |

Registration of QES in e-Postbank.bg is done once, for the period of its validity.

You can use it on more than one computer after installing it according to the publisher's instructions.

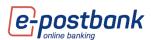

To stop the use of your QES in e-Postbank it is necessary to fill in and register in a bank branch an application for rejection of a certificate.

### **IMPORTANT!**

- You may have a registered QES and an active software token. In this case, the registered QES will only serve to sign documents for online account opening.
- Opon renewal or replacement of a certificate, all signed but unprocessed payment orders (with a future execution date or with the status "Pending Execution") will be rejected. They need to be ordered and re-signed. This condition is not valid if the payment transactions are signed with the m-Token Postbank software token.

### Software token m-Token Postbank

In order to increase the security of online payments through e-Postbank and m-Postbank, we implemented a tool for payment confirmation.

m-Token Postbank is a mobile application used for payment authorization in a secure and easy way. m-Token Postbank performs two-factor authentication of the user and creates, which meets the regulatory requirements imposed by the updated Payment Service Directive (PSD2).

To order transfers via e-Postbank and m-Postbank and to confirm the operations that require additional confirmation, you only need a smartphone with Android (4.4.4+) or iOS (8.0+) operating system.

**IMPORTANT!** After activating m-Token every third-party payment should be confirmed with the application.

### How to activate software token m-Token Postbank:

Install the free **m-Token Postbank** mobile app from the <u>App Store</u>, <u>Google Play</u> or <u>App Gallery</u>.

Request a software token through your e-Postbank account from the Security menu >> Token Management >> Request a new token:

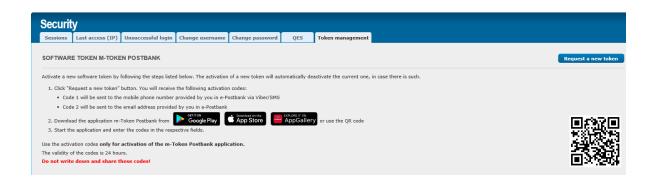

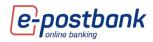

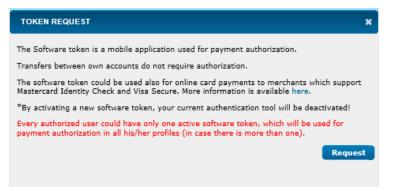

When you select the **Request** button, you will receive two activation codes - via message and e-mail, sent respectively to a mobile number and to the e-mail address provided by you to the bank.

The screen displays partially masked email and phone to which the codes have been sent:

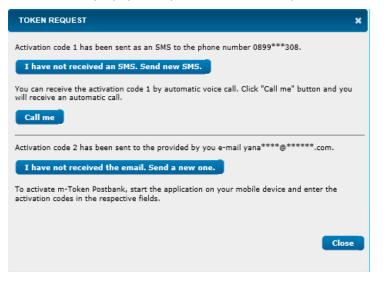

Once you have received the codes, you should activate the token.

Launch the m-Token Postbank application on your mobile device and enter the two received codes in the appropriate fields:

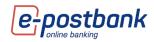

| 16:28 🕫                     |                  | al 🕈 🔲 |                   | 16:28 <i>ব</i>     |
|-----------------------------|------------------|--------|-------------------|--------------------|
|                             | Token activation | Ok     |                   | Т                  |
| de 1                        |                  |        | Cod 97            | • 1<br>75152       |
| ode 2                       |                  |        | Code              | 2<br>509           |
| Scan QR cod<br>How to get c |                  |        | Scan QI<br>How to | R code<br>get code |
|                             |                  |        |                   |                    |
| 1                           | 2                | 3      | 1                 |                    |
| 4                           | 5                | 6      | 4                 |                    |
| 7                           | 8                | 9      | 7                 |                    |
| $\odot$                     | 0                | •      | 0                 |                    |

Set a 6-digit PIN to access the application.

| 29    |                        | al 🗢 🖿  | 16:29 <i>◄</i>   |                  |
|-------|------------------------|---------|------------------|------------------|
| ncel  | Token activation       | Ok      | <b>&lt;</b> Back | Token activation |
|       | Create PIN             |         |                  | Confirm PIN      |
| PIN c | ode should contain six | digits. |                  |                  |
|       |                        |         |                  |                  |
|       |                        |         |                  |                  |
| 1     | 2                      | 3       | 1                | 2                |
| 4     | 5                      | 6       | 4                | 5                |
|       |                        |         |                  |                  |
| 7     | 8                      | 9       | 7                | 8                |
|       | 0                      | ⊗       |                  | 0                |

After creating a PIN to access the application, you can activate a biometric login from the Settings menu:

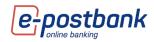

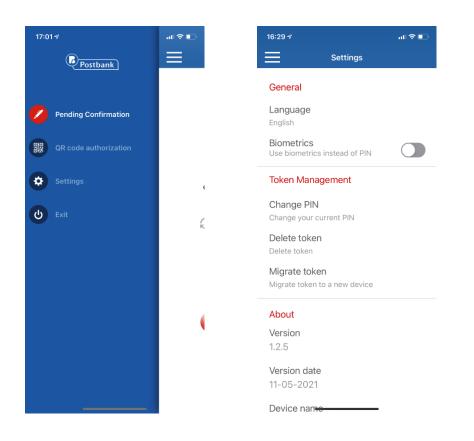

Confirming operations with m-Token Postbank:

Confirmation of operations with m-Token Postbank is performed by one of the following 3 methods: **Push notification** - for each operation you will receive a push notification that you need to click on.

| SOFTWARE TOKEN CONF                     | IRMATION                |                                |         |          |
|-----------------------------------------|-------------------------|--------------------------------|---------|----------|
| Details                                 | Ordering Party          | Beneficiary                    | Amount  |          |
| 154257611                               |                         |                                | 0.5 BGN | 2<br>Por |
| Transfer in BGN<br>5/13/2021 5:04:31 PM | BG52BPBI                | BG68BPBI                       |         |          |
|                                         | Please, confirm the pay | ment in your m-Token Postbank! |         |          |
|                                         | Pending m-Token         | Postbank confirmation          |         |          |
|                                         | 🔮 QR o                  | ode authorization              |         |          |
|                                         |                         |                                |         | Close    |

Then you need to enter the PIN to access the application and view the details of the operation that awaits confirmation:

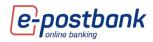

| 17:05 🕫                              | all 🕈 🗈  |
|--------------------------------------|----------|
| Confirm Tran                         | nsaction |
| e-Postbank / m-<br>Postbank: Payment |          |
| IBAN<br>BG68BPBI7940108              | 37432301 |
| Amount<br>0.50 BGN                   |          |
| Reject                               | Confirm  |
|                                      |          |
|                                      |          |
|                                      |          |
|                                      |          |
|                                      |          |
|                                      |          |
|                                      |          |

After reviewing the amount and account of the recipient, you can approve or reject the transaction.

### Confirmation with QR code:

After creating the transfer in e-Postbank, you can choose Confirmation with QR code:

| SOFTWARE TOKEN CONFI | RMATION        |                          |         |      |
|----------------------|----------------|--------------------------|---------|------|
| Details              | Ordering Party | Beneficiary              | Amount  |      |
| 154257611            |                |                          | 0.5 BGN | 2    |
| Transfer in BGN      | BG52BPBI       | BG68BPBI                 |         |      |
| 5/13/2021 5:04:31 PM |                |                          |         |      |
|                      |                | Q                        |         |      |
|                      |                | en Postbank confirmation |         |      |
|                      | • QR           | code authorization       | _       |      |
|                      |                |                          | CI      | lose |

A code is displayed on the screen:

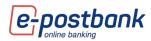

| Details                                 | Ordering Party | Beneficiary                                                                                      | Amount                          |
|-----------------------------------------|----------------|--------------------------------------------------------------------------------------------------|---------------------------------|
| 154257611                               |                |                                                                                                  | 0.5 BGN                         |
| Transfer in BGN<br>5/13/2021 5:04:31 PM | BG52           | BG688PBI                                                                                         |                                 |
| You can also a                          | Pending m      | Token Postbank confirmation<br>QR code authorization<br>e. Select menu "QR code" in m-Token Post | tbank app and scan the QR code. |
|                                         |                |                                                                                                  |                                 |

You can scan the code by logging in to the m-Token Postbank application and select **QR code authorization**:

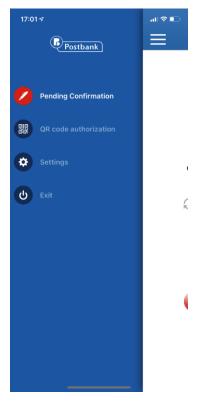

Confirmation after login in the application

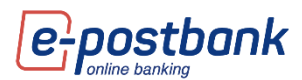

You can also confirm the operations that are waiting for confirmation from the main screen of the application after login.

There is a list of operations that you can review and confirm.

**Important!** Operations wait for confirmation only for a few minutes. After their expiration, you need to select the Sign button from your e-Postbank account in order to be able to sign them again.

| 17:06 🕫 |                             | al 🗢 🗈 |
|---------|-----------------------------|--------|
|         | Pending Confirmation        | í      |
|         |                             |        |
|         |                             |        |
|         |                             |        |
|         |                             |        |
|         | There are no pending        |        |
|         | confirmation operations     |        |
|         | Swipe down to refresl       | ٦      |
|         |                             |        |
|         |                             |        |
|         |                             |        |
|         | 0                           |        |
|         | Postbank                    |        |
|         | Solutions for your tomorrow | ,      |
|         |                             |        |
|         |                             |        |

## 21. Menu "Settings"

The **Settings** menu contains several submenus in which you can make the settings described below.

In the **Notifications** tab you can activate notifications by e-mail or by short message, which is sent to your mobile number registered for the service:

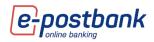

| Settings                      |            |                |                 |           |                       |
|-------------------------------|------------|----------------|-----------------|-----------|-----------------------|
|                               | settings   | Preferences    | Reports - sett  | ings T    | chnical requirements  |
| You can activate notificat    | ions at an | y time. Please | note that deact | ivation o | an only take place by |
| Notification language: Bulgar | ian Change | to English     |                 |           |                       |
| Notification Event            |            |                |                 |           |                       |
| System:                       |            |                |                 |           |                       |
| Login                         |            | * Active       |                 | Not ac    | ive Activate          |
| Login credential change       |            | Not active     | Activate        | Not ac    | ive Activate          |
| Transactional:                |            |                |                 |           |                       |
| Rejected transfer             |            | Not active     | Activate        | Not ac    | ive Activate          |
| Pending obligation for Taxes  |            | Not active     | Activate        | Not ac    | ive Activate          |
| Hide additional notificat     | tions      |                |                 |           |                       |
|                               | _          |                |                 |           |                       |
| Notification Event            |            |                |                 |           |                       |
| Create transfer               |            | Not active     | Activate        | Not ac    | ive Activate          |
| Sign transfer                 |            |                |                 | Not ac    | ive Activate          |
| Send transfer                 |            | Not active     | Activate        | Not ac    | ive Activate          |
| Cancel transfer               |            | Not active     | Activate        | Not ac    | ive Activate          |
| Create transfer from recurrin | g payment  | Not active     | Activate        | Not ac    | ive Activate          |

You need to select the notification you want to activate and select the **Activate** link.

**Important!** The login notification from an IP address from which you have not accessed the system within 60 days is enabled by default for all users and cannot be turned off.

Deactivating notifications requires confirmation with a valid security confirmation tool!

In the **Widgets settings** tab, you can set widgets to display in the sidebars. This way you can see the information from several menus on one screen:

| Settings      |                                           |             |                    |                              |      |
|---------------|-------------------------------------------|-------------|--------------------|------------------------------|------|
| Notifications | Widgets settings                          | Preferences | Reports - settings | Technical requirements       |      |
|               | mind that at windo<br>than 1024 px both p |             | en.                | e left widgets panel is visi | ole. |

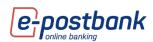

| 🔏 Клиент 9 Сектор 5000 (44 | 9543)           | Accounting date: 26.04.2021 👫 SYSTEM NOTIFICATIONS 112                                  | 📙 Contact Us 🛛 🔋 | BG LOGOUT           |
|----------------------------|-----------------|-----------------------------------------------------------------------------------------|------------------|---------------------|
| 3@                         | YEARS<br>Stbank | COUNTS CARDS DEPOSITS CANS TRANSFERS WILLING OFFERS CURRENCY MESSAGES SECURITY SET      |                  | UCT                 |
| 📑 CARDS                    | ×               | Home                                                                                    | UTILITY PAYMENTS | ×Þ                  |
| Card                       | Balance         |                                                                                         | lame             | Amount              |
| Mastercard Prepaid         | 14.01 BGN       |                                                                                         | testr            | 68.85 BGN           |
| Visa Classic               | 315.28 BGN      | AVAILABLE BALANCE Total balance 13 453.07 BGN V                                         | test4856         | 68.85 BGN 74.54 BGN |
| 🖑 Mastercard World         | 4 131.20 BGN    | Bank Accounts Balance Currency Available balance                                        | сметка &софия    | 64.29 BGN           |
| Mastercard Business        | 0.00 BGN        |                                                                                         | тест             | 40.85 BGN           |
|                            |                 | © BG79BPBI79421022700801 BG79BPBI79421022700801 0.00 BGN 0.00                           | Test 1           | 43.28 BGN           |
|                            |                 | BG25BPBI79421022700803 BG25BPBI79421022700803 - 14 01 BGN 14 01                         | Test 2           | 81.82 BGN           |
|                            |                 | Dan                                                                                     | Test651          | 20.39 BGN           |
|                            |                 | BG52BPBI79421022700802         BG52BPBI79421022700802         485.22 BGN         315.28 | test & София256  | 64.01 BGN           |
|                            |                 | BG366P61/9421022004201 BG366PB179421022804201 33 98 BCN 133 98                          | рдртхол          | 41.02 BGN           |
|                            |                 |                                                                                         | Test5            | 29.44 BGN           |

**Note!** With a screen width below 1300 px, only the left widget panel is visible. At a width of less than 1024 px, both panels are hidden.

In the **Reports - settings** tab you can make a setting for the visible columns in the reports on account movements (respectively in the export of reports).

Select which columns you do not want to be visible and move them to the **Hidden column**s box by dragging and dropping them, then select **Save**.

| Notifications       Widgets settings       Preferences       Reports - settings       Technical requirements         TRANSACTIONS REPORT         To use an customize the visible columns and their order in the Movements stament by dragging and dropping the items below.         Visible columns:         Visible columns:         Visible columns:         Visible columns:         Image: Currency of operation       Image: Currency of operation       Image: Currency of operation         Image: Currency of operation       Image: Currency of operation       Image: Currency of operation         Image: Currency of operation       Image: Currency of operation       Image: Currency of operation         Image: Currency of operation       Image: Currency of operation       Image: Currency of operation         Image: Currency of operation type       Image: Currency of account       Image: Currency of account         Image: Currency of account       Image: Currency of account       Image: Currency of account         Image: Currency of account       Image: Currency of account       Image: Currency of account         Image: Currency of account       Image: Currency of account       Image: Currency of account         Image: Currency of account       Image: Currency of account       Image: Currency of account         Image: Curren                                                                                                    | Settings      |                          |             |                         |                        |
|----------------------------------------------------------------------------------------------------|---------------|--------------------------|-------------|-------------------------|------------------------|
| You can customize the visible columns and their order in the Movements stament by dragging and dropping the items below.         Visible columns:       Hidden columns:         ?? Amount       ??         ?? Amount in BGN       ??         ?? Opening balance (for the day)       ??         ?? Post transaction balance       ??         ?? Status       ??         ?? Type       ??         ?? Transaction type       ??         ?? Value date       ?         ?? Accounting date       ??         ?? Currency of account       ??                                                                                                    | Notifications | Widgets settings         | Preferences | Reports - settings      | Technical requirements |
| dragging and dropping the items below.         Visible columns:       Hidden columns:         ? Amount       ?         ? Amount in BGN       ?         ? Opening balance (for the day)       ?         ? Post transaction balance       ?         ? Type       ?         ? Transaction type       ?         ? Value date       ?         ? Accounting date       ?         ? Currency of account       ?         ? CY Rate       ?                                                                                                    | TRANSACTI     | ONS REPORT               |             |                         |                        |
| ?? Amount         ?? Currency of operation         ?? Amount in BGN         ?? Opening balance (for the day)         ?? Post transaction balance         ?? Status         ?? Type         ?? Transaction type         ?? Value date         ?? Registration date         ?? Accounting date         ?? Currency of account         ?? CY Rate                                                                                                    |               |                          |             | er in the Movements sta | ament by               |
| ? Currency of operation   ? Amount in BGN   ? Opening balance (for the day)   ? Post transaction balance   ? Status   ? Type   ? Transaction type   ? Value date   ? Accounting date   ? Processing date   ? Currency of account   ? CY Rate                                                                                                    | Visible colum | ns:                      | Hidde       | en columns:             |                        |
| ? Amount in BGN         ? Opening balance (for the day)         ? Post transaction balance         ? Status         ? Type         ? Transaction type         ? Value date         ? Registration date         ? Accounting date         ? Currency of account         ? CY Rate                                                                                                    | 🖑 Amount      |                          |             |                         |                        |
| ?? Opening balance (for the day)   ?? Post transaction balance   ?? Status   ?? Type   ?? Transaction type   ?? Value date   ?? Value date   ?? Accounting date   ?? Processing date   ?? Currency of account   ?? CY Rate                                                                                                    | Currency (    | of operation             |             |                         |                        |
| ? Post transaction balance   ? Status   ? Type   ? Transaction type   ? Value date   ? Registration date   ? Accounting date   ? Processing date   ? Currency of account   ? CY Rate                                                                                                    | Amount in     | BGN                      |             |                         |                        |
| ? Status         ?? Type         ?? Transaction type         ?? Value date         ?? Registration date         ?? Accounting date         ?? Processing date         ?? Currency of account         ?? CY Rate                                                                                                    | 🖑 Opening b   | alance (for the day      | )           |                         |                        |
| ? Type         ? Transaction type         ? Transaction type         ? Value date         ? Registration date         ? Accounting date         ? Processing date         ? Currency of account         ? CY Rate                                                                                                    | Post trans    | Post transaction balance |             |                         |                        |
| Image: second system         Image: second system                                                                                                    | Status        |                          |             |                         |                        |
| Image: Constraint of the second second se |               |                          |             |                         |                        |
| Image: Constraint of the constraint of the constraint |               |                          |             |                         |                        |
| Image: Constraint of the second second se |               |                          |             |                         |                        |
| ?? Processing date         ?? Currency of account         ?? CCY Rate                                                                                                    |               |                          |             |                         |                        |
| ং Currency of account<br>গ CCY Rate                                                                                                    |               | -                        |             |                         |                        |
| ۲ CCY Rate                                                                                                    |               | -                        |             |                         |                        |
|                                                                                                    |               |                          |             |                         |                        |
| Save                                                                                                    | ( cer rate    |                          |             |                         |                        |
|                                                                                                    | Save          |                          |             |                         |                        |

In the **Technical Requirements** tab, information is available about the required computer and browser settings if you use Qualified Electronic Signature (QES).

When confirming transactions with the software token m-Token Postbank, there are no restrictions on the browser used.

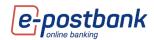

## 22. Online recovery of forgotten password

You have the opportunity to reissue your password for access to Internet banking completely free of charge and without visiting a branch of the Bank, if you do not remember it.

If you forget your username, you need to visit a Bank's branch and get issued new Activation code to receive new username and password.

### Steps in the process of recovering a forgotten password:

Step 1 – Entering data

You need to select the **Forgotten password** link from the e-Postbank home screen:

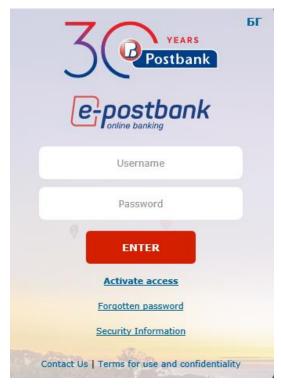

In the next step, select the link **here** to proceed to online password recovery:

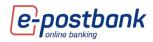

| 3 Postbank                                  | БГ  |
|---------------------------------------------|-----|
| e-postbank                                  |     |
| Username                                    |     |
| Password                                    |     |
| ENTER                                       |     |
| Activate access                             |     |
| Forgotten password                          |     |
| 1 You can request a new password            |     |
| online here or in a Bank's branch.          |     |
| Security Information                        |     |
| Contact Us   Terms for use and confidential | ity |

Fill in the following information:

- e-Postbank login username
- email address
- > mobile number

The specified data must correspond to the information provided by you for the service!

To complete the online password change process, you need to have access to the email and phone number provided during registration.

| 1 | Data Input                                      | 2 Confirmation                      | 3 Change Password                      |
|---|-------------------------------------------------|-------------------------------------|----------------------------------------|
|   | The data entered<br>Username<br>E-mail<br>Phone | d should match the information that | has been already provided to the Bank! |
|   | Enter a contr                                   | 508356<br>rol number                |                                        |

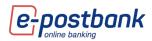

### Step 2 – Confirmation

After filling in the data and selecting the **Continue** button, the system automatically sends a confirmation link to your email address:

| 1     | Data Input                     | 2        | Confirmation | 3 | Change Password |
|-------|--------------------------------|----------|--------------|---|-----------------|
| You v | vill receive a confirmation li | nk at yo | ur email.    |   |                 |

### You need to check your email inbox and confirm the change link:

Dear 741017477,

To confirm a password change, please click on the following link: <u>https://e-postbank.bg/ePortal/page/default.aspx?xml\_id=/en-US/.forgottenPasswordProcess&email=yana.brsv@gmail.com&Code=13014973</u>.

If you have a problem to open a link, please follow this page and enter your email address and the code in order to proceed <a href="https://e-postbank.bg/ePortal/page/default.aspx?xml\_id=/en-US/.forgottenPasswordEnterECCD">https://e-postbank.bg/ePortal/page/default.aspx?xml\_id=/en-US/.forgottenPasswordEnterECCD</a> and fill the following two values ID: <a href="mailto:yana.brsv@gmail.com">yana.brsv@gmail.com</a>

Code: 13014973

Sincerely,

Postbank team

After clicking on the link, a page opens in which you need to enter your email address and the code you received by email:

| 1 Data Input                    | 2 Confirmation                            | 3 Change Password      |
|---------------------------------|-------------------------------------------|------------------------|
|                                 |                                           |                        |
|                                 |                                           |                        |
| 1 Please enter the confirmation | on code received via e-mail in order to o | continue registration. |
|                                 | E-mail                                    |                        |
|                                 | Code                                      |                        |
|                                 | Confirm                                   |                        |

After entering the data and confirmation follows the creating of a new password.

Step 3 – Creating a new password

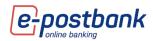

In this step, you should choose your new password.

The system automatically sends a **one-time code via SMS/another electronic message (Viber)**, which must be entered in the corresponding field on the screen, fill in the new password and select the **Confirm** button.

| 1        | Data Input                                                                                                    | 2          | Confirmation            | 3                | Change Password                                         |
|----------|----------------------------------------------------------------------------------------------------|------------|-------------------------|------------------|---------------------------------------------------------|
| _        |                                                                                                    |            |                         |                  |                                                         |
| 0        | To continue it is necessary to sms.*                                                                                                    | set a pa   | ssword and to enter the | confirmation c   | ode received through                                    |
| 1.<br>2. | lease follow the listed requirer<br>. Minimum 8 symbols length.<br>. Digits and Latin letters comb<br>. At least one capital letter. Th | ination.   |                         | nd capital lette | ers.                                                    |
|          | Password                                                                                                    |            |                         |                  |                                                         |
|          | Confirmatio                                                                                                    | n of pas   | ssword                  |                  |                                                         |
|          | SMS confirm                                                                                                    | nation c   | code                    | C                |                                                         |
|          | Please confirm                                                                                                    | with the o | code received via SMS v | ilid until 13.05 | i.2021 17:51:34h.                                       |
|          |                                                                                                    |            |                         |                  | w one automatically and<br>de and enter it in the field |
|          | 😍 Receive a                                                                                                    | code wit   | h an automatic phone    | call from the    | Bank                                                    |
|          | Confirm                                                                                                    | n          |                         |                  |                                                         |

In case you have not received the SMS/Viber message, you have two options - to request a new code via SMS/another electronic message or to request to receive a code by voice call.

Step 4 - If a new password is successfully created, you should log in to the Internet banking system with a username and the newly chosen password.

| 1 Data Input               | 2 Confirmation                          | 3       | Change Password |
|----------------------------|-----------------------------------------|---------|-----------------|
| Your password is successfu | y set. To login the system, please clic | k here. |                 |

## 23. Menu "Get new product"

When you select the Get new product button, e-Postbank will redirect you to the corporate website of Postbank, where you can fill in a loan or credit card application, insurance, current and savings account.

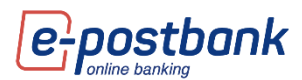

You have the opportunity to fill in a short form for a credit product by specifying the amount and term and contact details or loan application, where you can fill in all the necessary data.

# 24. Logging out

After you finish working with the system, you can end the session by selecting the **Exit** button, which is located in the upper right corner of the screen.

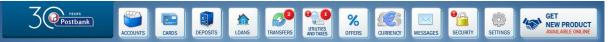

A message is displayed for confirmation that you want to log out of the system:

| LOGOUT X                                                                   |
|----------------------------------------------------------------------------|
| Are you sure you want to log out the Online banking system<br>of Postbank? |
| Yes No                                                                     |